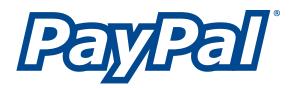

## Website Payments Standard Integration Guide

For Professional Use Only Currently only available in English.

A usage Professional Uniquement Disponible en Anglais uniquement pour l'instant.

Last Updated: May 2006

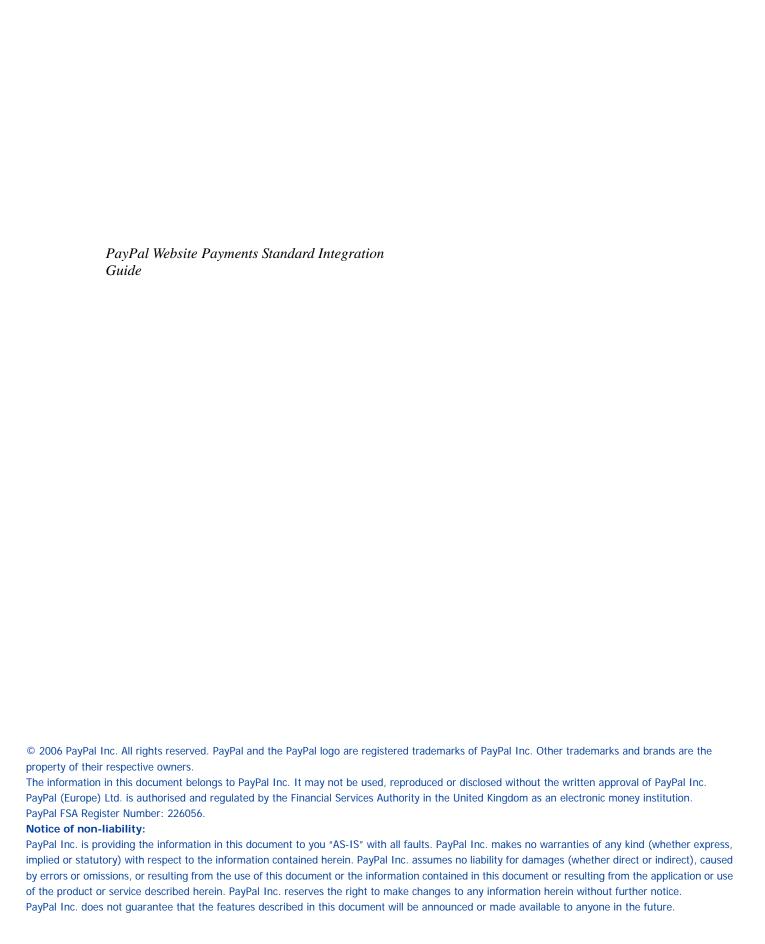

### **Contents**

| Preface |                                                            |
|---------|------------------------------------------------------------|
|         | This Document                                              |
|         | Intended Audience                                          |
|         | Notational Conventions                                     |
|         | Documentation Problems                                     |
|         | Get Started Quickly: Integration Center                    |
|         | Revision History                                           |
| Chapter | 1 How Website Payments Standard Works                      |
|         | Example of the Basic Page Sequence                         |
|         | How You Get Your Money                                     |
|         | Notifications You Receive                                  |
|         | Email                                                      |
|         | Transaction History                                        |
|         | Downloadable History Log                                   |
|         | Instant Payment Notification (IPN)                         |
|         | How To Use This Guide                                      |
|         | Other Standard Products and Features                       |
|         | Website Payments Pro                                       |
|         | Get Started Quickly: Integration Center                    |
|         | Related Online Information                                 |
|         | Complementary Technical Documentation                      |
| Chapter | 2 Using Your Merchant Account Profile and Tools            |
|         | The Account Profile Summary                                |
|         | Account Information                                        |
|         | Financial Information                                      |
|         | Selling Preferences                                        |
|         | Correspondence Between Profile Settings and HTML Variables |
|         | Branding PayPal's Payment Pages                            |
|         | Working with Custom Payment Pages                          |
|         | Adding or Editing a Page Style                             |

|         | Making a Page Style Primary                                   |
|---------|---------------------------------------------------------------|
|         | Overriding Page Style Settings On Individual Transactions     |
|         | Streamlining Purchases with Website Payment Preferences       |
|         | Account Optional or Website Payments Express                  |
|         | Auto Return                                                   |
|         | Automatic Calculation of Shipping and Handling Cost and Tax   |
|         | Blocking Certain Kinds of Payment                             |
|         | Blocking Payments From U.S. Users Without a Confirmed Address |
|         | Blocking Payments in a Currency You Do Not Hold               |
|         | Blocking Payments From Users With Non-U.S. PayPal Accounts    |
|         | Blocking Payments From the Pay Anyone Subtab                  |
|         | Blocking Payments Funded By eChecks                           |
|         | Adding Your Credit Card Statement Name                        |
|         | -                                                             |
|         | Getting Customer Contact Telephone Numbers                    |
|         | ·                                                             |
|         | Language Encoding Your Data                                   |
|         | Changing Your Language Encoding                               |
|         | Changing Your Website Language                                |
|         | More Encoding Options                                         |
|         | Setting Language Encoding On Individual Transactions          |
|         | Multi-User Access to Your PayPal Account                      |
|         | PayPal-Supported Currencies                                   |
|         | Accepting or Denying Cross-Currency Payments                  |
|         | Managing Currency Balances                                    |
|         | Issuing Refunds                                               |
|         | Refunding Within 60 Days of Payment                           |
|         | Refunding After 60 Days                                       |
|         | Returning After 60 Days                                       |
| Chapter | 3 Single-Item Payment: Buy Now and Donations                  |
|         | Using Buy Now or Donations Button Factory                     |
|         | Adding More Details to the Button                             |
|         | Copy and Paste the HTML Code                                  |
|         | Sample Buy Now Button HTML and Hyperlink                      |
| Chapter | 4 Multiple-Item Payment: Shopping Cart                        |
|         | How the PayPal-Hosted Shopping Cart Works                     |
|         | , , , , , , , , , , , , , , , , , , , ,                       |

|         | What The Customer Sees                                           |
|---------|------------------------------------------------------------------|
|         | Button Factory for PayPal-Hosted Shopping Cart                   |
|         | Adding More Details to the Button                                |
|         | Copy and Paste the Shopping Cart HTML                            |
|         | Sample HTML for PayPal-Hosted Shopping Cart                      |
|         | How A Third-Party Shopping Cart Works                            |
|         | What The Customer Sees                                           |
|         | What You See                                                     |
|         | Adding PayPal to Your Third-party Shopping Cart                  |
|         | Required Third-Party Shopping Cart Variables                     |
|         | Passing Individual Item Details to PayPal                        |
|         | Setting the Tax for the Entire Cart                              |
|         | Passing the Aggregate Shopping Cart Amount to PayPal             |
|         |                                                                  |
| Chapter | 5 Using Authorization & Capture with Website Payments Standard91 |
|         | Standard91                                                       |
|         | Basic Authorization Process                                      |
|         | Honor Period and Authorization Period                            |
|         | Supported PayPal Payment Products                                |
|         | Basic Authorization & Capture Scenarios                          |
|         | Capture Within 3 Days                                            |
|         | Capture From 4 - 29 Days                                         |
|         | One Authorization, Multiple Captures, and a Refund               |
|         | Lower Capture Amount                                             |
|         | Capture Up to 115%                                               |
|         | Authorization Expires                                            |
|         | Void                                                             |
|         | Best Practices                                                   |
|         | Capturing Funds on Basic Authorizations                          |
|         | Buyer Approval for Basic Authorizations                          |
|         | Voiding Basic Authorizations                                     |
| Chapter | 6 Encrypted Website Bayments 102                                 |
| Chapter | 6 Encrypted Website Payments                                     |
|         | Prerequisites to Using EWP                                       |
|         | Public Key Encryption Background                                 |
|         | Setting Up The Certificates                                      |
|         | Creating Your Private Key Using OpenSSL                          |
|         | Creating Your Public Certificate Using OpenSSL                   |

#### Contents

|         | Downloading PayPal's Public Certificate                            |
|---------|--------------------------------------------------------------------|
|         | Removing Your Public Certificate                                   |
|         | Encrypting Your HTML                                               |
|         | Blocking Unencrypted Website Payments                              |
| Chapter | 7 Testing in the PayPal Sandbox                                    |
| Chapter | 8 Website Payments Standard HTML FORM Basics 111                   |
|         | FORM Attributes: ACTION and METHOD                                 |
|         | Hidden Input Variables                                             |
|         | Specifying the Website Payments Standard Product: cmd              |
|         | Variations on Basic Variables                                      |
|         | Prompting for Quantity in Buy Now or Donations: undefined_quantity |
|         | Recordkeeping with Passthrough Variables                           |
|         | Setting the Character Set: charset                                 |
|         | Setting Return URL on Individual Transactions                      |
|         | Desired Currency on Individual Transactions                        |
|         | URL-Encoding Variable Values                                       |
|         | Prepopulating FORMs                                                |
|         | Sample HTML for FORM Prepopulation                                 |
|         | Overriding PayPal-Stored Addresses                                 |
|         | Sample HTML for Overriding PayPal-Stored Shipping Addresses        |
|         | Instant Payment Notification: notify_url                           |
| Appendi | x A Website Payments Standard HTML Variables 119                   |
| Chapter | A Country Codes                                                    |
| Index   |                                                                    |

### **List of Tables**

| Table P.1  | Revision History                                                                              | 5          |
|------------|-----------------------------------------------------------------------------------------------|------------|
| Table 1.2  | How To Use This Guide                                                                         | 25         |
| Table 1.3  | Hyperlinks for Fees, Security, User Agreement, Policies, Online Help, and Customer Service 26 |            |
| Table 1.4  | 2                                                                                             | 27         |
| Table 2.5  | Order of Page Style Customization Variables                                                   | 8          |
| Table 2.6  | PayPal-Supported Currencies, Currency Codes, and Maximum Transaction Amounts 59               |            |
| Table 4.7  | Required Third-Party Shopping Cart Variables                                                  | 37         |
| Table 5.8  | PayPal Products Supporting Authorization & Capture 9                                          | 13         |
| Table 6.9  | How Encrypted Website Payments Work                                                           | )3         |
| Table 6.10 | Command Line Syntax for PayPal Encrypted Website Payments Software . 107                      |            |
| Table 6.11 | Description of Arguments for EWP Commands                                                     | )7         |
| Table 8.12 | Allowed Values for cmd Variable                                                               | 2          |
| Table 8.13 | Character Sets and Encodings Supported by PayPal                                              | 3          |
| Table A.14 | Allowed Values for cmd Variable                                                               | 9          |
| Table A.15 | HTML Variables: IPN Control notify_url                                                        | 9          |
| Table A.16 | HTML Variables: Item Information                                                              | 9          |
| Table A.17 | HTML Variables: Display Information                                                           | 12         |
| Table A.18 | HTML Variables: Transaction Information                                                       | 23         |
| Table A.19 | HTML Variables Specific to Shopping Carts                                                     | <u>'</u> 4 |
| Table A.20 | HTML Variables: Individual Items in Third-Party Shopping Carts                                | 25         |
| Table A.21 | HTML Variables: Prepopulating PayPal FORMs or Address Overriding12                            | 26         |
| Table A 22 | HTML Variables: Prenonulating Rusiness Account Sign-up 12                                     | 7          |

May 2006 7

## **List of Figures**

| Figure 1.1  | Basic Website Payments Standard Page Sequence                        | 17   |
|-------------|----------------------------------------------------------------------|------|
| Figure 1.2  | Beginning of Basic Page Sequence on Your Website                     | 18   |
| Figure 1.3  | Customer Logs In to PayPal                                           | 19   |
| Figure 1.4  | Customer Reviews Payment                                             | 20   |
| Figure 1.5  | Payment Confirmation or "You Made a Payment" Page on PayPal          | 21   |
| Figure 1.6  | Customer Returns to Your Website                                     | 22   |
| Figure 1.7  | Account History: Recent Activity                                     | 23   |
| Figure 2.8  | Account Profile Summary Page                                         | 32   |
| Figure 2.9  | Uncustomized Payment Page in Standard PayPal Page Style              | 34   |
| Figure 2.10 | Complete Custom Page Style                                           | 35   |
| Figure 2.11 | Edit Custom Page Style Page                                          | 36   |
| Figure 2.12 | Website Payment Preferences on the Profile Summary Page .            | 39   |
| Figure 2.13 | Page Sequence with PayPal Account Optional                           | 40   |
| Figure 2.14 | Momentary "You Made a Payment Page" with Auto Return On .            | 47   |
| Figure 2.15 | Payment Receiving Preferences                                        | 50   |
| Figure 2.16 | Adding a Credit Card Statement Name                                  | 52   |
| Figure 2.17 | Prompt for Customer Contact Telephone Number                         | 53   |
| Figure 2.18 | Profile Selling Preferences for Language Encoding                    | 55   |
| Figure 2.19 | Language Encoding Settings: Basic Choices                            | 56   |
| Figure 2.20 | Website Language Preference                                          | 56   |
| Figure 2.21 | More Language Encoding Options                                       | 57   |
| Figure 2.22 | Multi-User Access Link in Account Profile Summary                    | 58   |
| Figure 2.23 | Multi-User Access: Adding a User                                     | 59   |
| Figure 2.24 | Accepting or Denying a Cross-Currency Payment                        | 60   |
| Figure 4.25 | PayPal-Hosted Shopping Cart Example: Add to Cart                     | 70   |
| Figure 4.26 | PayPal-Hosted Shopping Cart Example: On the PayPal Website           | 71   |
| Figure 4.27 | PayPal-Hosted Shopping Cart Example: Enter Billing Information 72    | ۱.   |
| Figure 4.28 | PayPal-Hosted Shopping Cart Example: Review Page                     | 73   |
| Figure 4.29 | PayPal-Hosted Shopping Cart Example: Thank You Page After Payment 74 |      |
| Figure 4.30 | PayPal-Hosted Shopping Cart Example: Email Transaction Receip 75     | ot . |

#### List of Figures

| Figure 4.31 | Third-party Shopping Cart Example: Add to Cart                                | 80  |
|-------------|-------------------------------------------------------------------------------|-----|
| Figure 4.32 | Third-Party Shopping Cart Example: Proceed to Checkout                        | 81  |
| Figure 4.33 | Third-Party Shopping Cart Example: Entering Billing Information Logging In 82 | or  |
| Figure 4.34 | Third-Party Shopping Cart Example: Review Page                                | 83  |
| Figure 4.35 | Shopping Cart Example: Thank You Page After Payment                           | 84  |
| Figure 4.36 | Example: Email Transaction Receipt                                            | 85  |
| Figure 4.37 | Example: Seller's Email Receipt                                               | 86  |
| Figure 5.38 | Fundamental Authorization & Capture Process                                   | 92  |
| Figure 5.39 | Transaction Details: Completed Transaction                                    | 94  |
| Figure 5.40 | Transaction Details: Reauthorization, Final Capture                           | 95  |
| Figure 5.41 | Transaction Details: Partial Capture, Reauthorization, Refund .               | 96  |
| Figure 5.42 | Transaction Details: Partial Capture, Voided Transaction                      | 97  |
| Figure 5.43 | Transaction Details: Capture up to 115%                                       | 98  |
| Figure 5.44 | Transaction Details: Expired Authorization                                    | 98  |
| Figure 5.45 | History: Voided Transaction                                                   | 99  |
| Figure 5.46 | A Capture Error                                                               | 100 |
| Figure 6.47 | Upload Public Certificate for EWP                                             | 105 |
| Figure 6.48 | Download PayPal's Public Certificate for EWP                                  | 106 |
| Figure 8.49 | How IPN Works: Three General Steps                                            | 116 |

## **List of Examples**

| Example 2.1 | Flat Amount Shipping Calculation                          | . 49 |
|-------------|-----------------------------------------------------------|------|
| Example 2.2 | Percentage Shipping Calculation                           | . 49 |
| Example 3.3 | HTML for Buy Now Button                                   | . 67 |
| Example 4.4 | HTML for PayPal-Hosted Shopping Cart "Add to Cart" Button | . 78 |
| Example 4.5 | HTML for Passing Individual Item Detail to PayPal         | . 87 |
| Example 4.6 | HTML for Aggregate Cart Detail to PayPal                  | . 88 |
| Example 8.7 | HTML for FORM Prepopulation                               | .114 |
| Example 8.8 | HTML for Overriding PayPal-Stored Address                 | 115  |

May 2006 11

## Preface

#### **This Document**

This document, the *PayPal Website Payments Standard Integration Guide*, is a complete revision of the version issued in March 2006.

#### **Intended Audience**

This document is for merchants whose websites obtain payments using PayPal features.

#### **Notational Conventions**

This document uses typefaces to identify the characteristics of text. These typefaces and the characteristics they imply are described below:

| Typeface      | How Used                                                                                                    |
|---------------|----------------------------------------------------------------------------------------------------|
| serif italics | A document title.                                                                                                    |
|               | A term being discussed or defined.                                                                                                    |
|               | For example: A file is a readable or writable stream of characters.                                                                                |
|               | Boolean values (not keywords).                                                                                                    |
|               | For example: The function returns true if it encounters an error.                                                                                  |
| monospaced    | Path names or file names that appear in body text frames.                                                                                          |
|               | Code-related names that appear in body text frames. Such names are used for functions, callbacks, arguments, data structures, and fields.          |
|               | For example: AbstractResponseType is the SOAP response type definition on which all PayPal API response methods are based.                         |
|               | Components of internet protocol requests and responses, such as HTTPS and FORM variables.                                                          |
|               | For example: The PayPal system uses a method=POST request to return IPN status variables related to subscriptions, such as txn_type.               |
| Serif bold    | User interface names such as window names or menu selections.  For example: On the <b>Profile</b> page, click Email to confirm your email address. |

| Typeface             | How Used                                                                                                    |
|----------------------|----------------------------------------------------------------------------------------------------|
| San-serif<br>oblique | Placeholders used in the context of a format or programming standard or formal descriptions of PayPal system syntax. Placeholders indicate values or names that the reader should provide.  Example: For example, amount is the variable for a single-item shopping cart, but amount_X is the name of the variable for a multi-item shopping cart. amount_3 is the item amount for the third item in a multiple-item shopping cart. |

To convey additional information, this document may also apply color and underlining to words or phrases that use the typefaces described above. Such use is described below:

| Text attribute | How Used                                                                            |
|----------------|-------------------------------------------------------------------------------------|
| XXXXXX         | Hypertext link to a page in the current document or to another document in the set. |
| xxxxxx         | Hypertext link to a URL or that initiates a web action, such as sending mail.       |

#### **Documentation Problems**

If you discover any errors in or have any problems with this documentation, please e-mail us by following the instructions below. Describe the error or problem as completely as possible and give us the document title, the date of the document (located at the foot of every page), and the page number or page range.

To contact Developer Technical Support about documentation problems:

- 1. Log in to your account at <a href="https://developer.paypal.com/">https://developer.paypal.com/</a> by entering your email address and password in the **Member Log In** box
- 2. Click **Help Center** at the bottom of the box on the right side of the page.
- 3. Click Email PayPal Technical Support.

Complete the form.

#### **Get Started Quickly: Integration Center**

PayPal's Integration Center at <a href="https://www.paypal.com/integration">https://www.paypal.com/integration</a> has step-by-step details for getting started with the PayPal Software Development Kits (SDKs), Website Payments Pro, Express Checkout, Website Payments Standard, Authorization & Capture, Instant Payment Notification, and more.

Visit the Integration Center at:

https://www.paypal.com/integration

#### **Revision History**

Revision history for PayPal Website Payments Standard Integration Guide.

TABLE P.1 Revision History

| Date       | Description                                                                                           |
|------------|----------------------------------------------------------------------------------------------------|
| May 2006   | New chapter on using Authorization & Capture with Website Payments Standard. Miscellaneous updates.   |
| March 2006 | Miscellaneous minor corrections.  Expanded description of creating Encrypted Website Payments buttons |

#### Preface

Revision History

# 1

## **How Website Payments Standard Works**

The PayPal Website Payments Standard Integration Guide describes how you use Website Payments Standard. Website Payments Standard consists of HTML FORMs on your website that direct your customer's web browser to the PayPal website at <a href="http://www.paypal.com">http://www.paypal.com</a> in order to pay you and then return the customer to your website. Figure 1.1, "Basic Website Payments Standard Page Sequence," shows the basic sequence of web browser pages when a customer pays you with PayPal Website Payments Standard.

Your website Customer is ready to **BEGIN** buy... PayPal www.paypal.com Logs in or signs up for PayPal... www.paypal.com (2) Confirms payment... www.paypal.com Views payment receipt... (3) Your website ...and returns to your END website. Thank you!

FIGURE 1.1 Basic Website Payments Standard Page Sequence

All features of Website Payments Standard are variations on this basic page sequence. You use HTML FORM variables and the settings in your PayPal account **Profile** to affect the behavior of the basic sequence.

#### **Example of the Basic Page Sequence**

Here's an example of the basic page sequence of Website Payments Standard. Like all examples of pages in this guide, this example is based on the PayPal sample integration, which demonstrates how PayPal has been integrated with the fictitious online store called "DesignerFotos."

**BEGIN.** The customer chooses to pay with PayPal on your website.

FIGURE 1.2 Beginning of Basic Page Sequence on Your Website

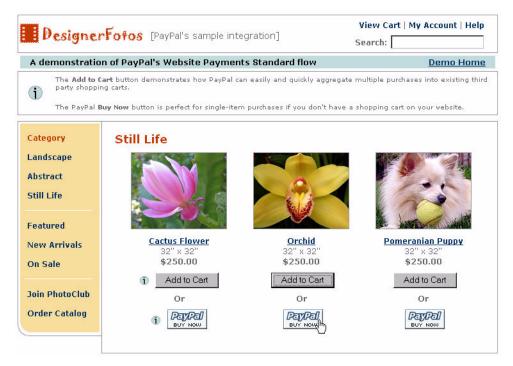

This example illustrates PayPal Buy Now, which is discussed in Chapter 3, "Single-Item Payment: Buy Now and Donations."

**Step 1:** The customer logs in to PayPal.

FIGURE 1.3 Customer Logs In to PayPal

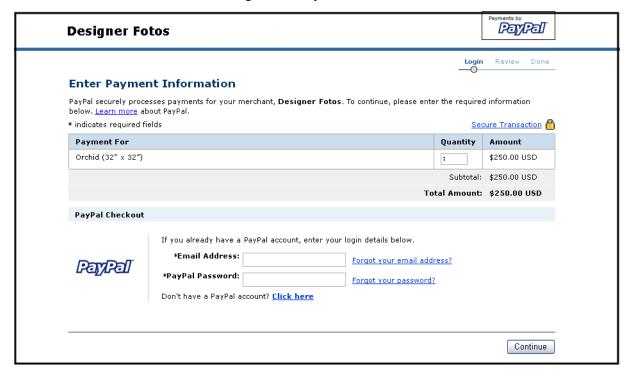

If the customer does not have a PayPal account, he or she can still complete the payment by clicking on the <u>Click here</u> link.

**Step 2:** On PayPal, the customer reviews the details of the payment and makes the payment by clicking **Pay**.

FIGURE 1.4 Customer Reviews Payment

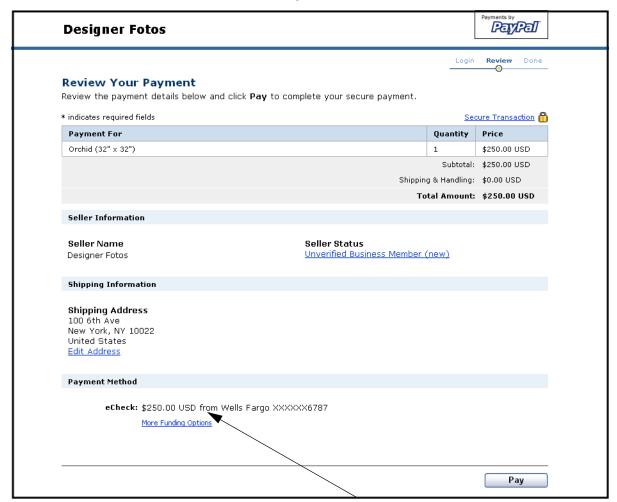

At this point, the customer can choose among funding sources (credit cards, debit cards, or bank accounts recorded in the PayPal accounts) with which to pay you and can also choose among shipping addresses stored on PayPal. This example does not show the pages containing these options.

**Step 3:** The customer sees a payment confirmation page on PayPal and clicks **Return to Merchant**.

FIGURE 1.5 Payment Confirmation or "You Made a Payment" Page on PayPal

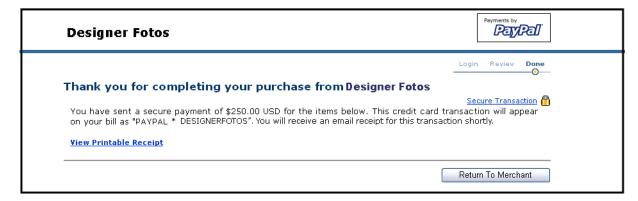

**END.** The customer is returned to your website.

FIGURE 1.6 Customer Returns to Your Website

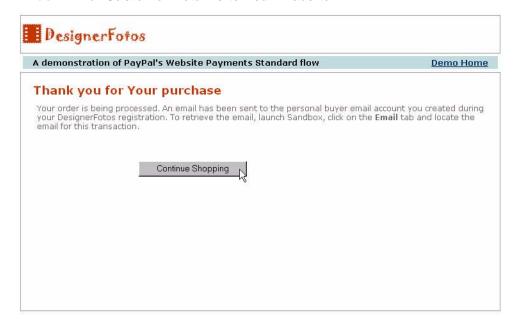

#### **How You Get Your Money**

After a customer makes a payment, your PayPal account lists the payment in your Account History, as shown below.

FIGURE 1.7 Account History: Recent Activity

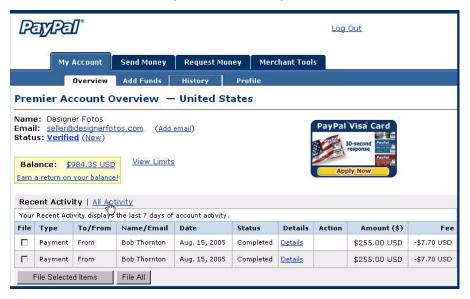

#### **Notifications You Receive**

You can be notified of payments in four ways: email, History Log, Downloadable History Log, and Instant Payment Notification (IPN).

#### **Email**

You receive email notification in the following cases:

- Successful payment
- Pending payment
- Canceled payment

If you do not want to receive email notification:

- 1. Click the **Profile** subtab of the **My Account** tab.
- 2. Click the **Notifications** link in the Account Information column.
- 3. Under the Payment Notifications heading, clear the I receive PayPal Website Payments and Instant Purchase checkbox.

4. Click Save.

#### **Transaction History**

Your transaction history (also called your "History") displays information about your payments. The status of each payment is one of the following statuses:

- Completed: The transaction was successful and the money was credited to your account
- Cleared: The payment cleared the sender's account and was credited to your account
- Uncleared: The payment has not cleared the sender's account yet

#### **Downloadable History Log**

You can download copies of your transaction history to your computer. You can specify a date range for the transactions and the format of the downloadable file. The file contains a record of your transactions.

To learn more about Downloadable History Logs, see the *Order Management Integration Guide*.

#### **Instant Payment Notification (IPN)**

Instant Payment Notification is a mechanism by which you to receive transaction data. IPN posts individual transaction information to a URL on your website that you have programmed to process this incoming data. To use IPN, you must activate it, because it is disabled by default.

If IPN is activated, you receive a notification in the following cases:

- When a payment is first sent, indicating that the status of the payment is Completed or Pending
- When a payment clears, fails, or is denied, if the status was pending

To learn more about IPN, see "Instant Payment Notification: notify\_url" on page 116 and the *Order Management Integration Guide*.

#### How To Use This Guide

Website Payments Standard has two primary components: Buy Now or Donations buttons and Shopping Cart. Both are constructed with the same basic set of HTML FORM variables. You can affect their behavior and appearance with settings in your account **Profile** and with additional FORM variables.

The following table summarizes the contents of this guide.

TABLE 1.2 How To Use This Guide

| Feature                                                    | Description                                                                                                    | See Also Chapter 3, "Single-Item Payment: Buy Now and Donations"               |  |
|------------------------------------------------------------|----------------------------------------------------------------------------------------------------|--------------------------------------------------------------------------------|--|
| Buy Now or Donations                                       | Paying for single items from your website.                                                                                                    |                                                                                |  |
| Shopping Cart                                              | Paying for multiple items from your website. It comes in two forms: a shopping cart hosted on PayPal's website and as HTML FORM variables for use in third-party shopping carts. | Chapter 4, "Multiple-Item<br>Payment: Shopping Cart"                           |  |
| Authorization & Capture                                    | Authorizing a payment and capturing later on the PayPal website                                                                                                    | Chapter 5, "Using<br>Authorization & Capture with<br>Website Payments Standard |  |
| Custom Payment Pages                                       | Account Profile settings that brand PayPal's pages with your own colors and images.                                                                                              | "Branding PayPal's Payment<br>Pages" on page 33                                |  |
| "Account Optional" or<br>Website Payments<br>Express       | Account Profile setting that allows a customer to pay you with credit or debit cards without having a PayPal account.                                                            | "Account Optional or Website<br>Payments Express" on<br>page 39                |  |
| Auto Return                                                | Account Profile settings that eliminate PayPal's payment receipt page (step 4 in Figure 1.1, "Basic Website Payments Standard Page Sequence).                                    | "Auto Return" on page 46                                                       |  |
| Automatic Calculation<br>of Shipping, Handling,<br>and Tax | Account Profile settings that calculate shipping and handling costs and sales tax for you.                                                                                       | "Automatic Calculation of<br>Shipping and Handling Cost<br>and Tax" on page 48 |  |
| Customer Contact<br>Telephone                              | Account Profile setting that sends you the customer's contact telephone number.                                                                                                  | "Getting Customer Contact<br>Telephone Numbers" on<br>page 53                  |  |
| Multi-User Access                                          | Account Profile setting that allows up to seven email addresses to share your Business account.                                                                                  | "Multi-User Access to Your<br>PayPal Account" on page 58                       |  |
| Encrypted Website Payments                                 | Encrypt payment information before it is sent to PayPal to protect customer data.                                                                                                | Chapter 6, "Encrypted Website Payments"                                        |  |

#### Other Standard Products and Features

Website Payments Standard also includes other products and features not detailed in this guide:

- Instant Payment Notification (IPN) and Payment Data Transfer (PDT) are HTML FORM-based mechanisms to send information about payments to programs on your website. IPN and PDT are described in the *Order Management Integration Guide*.
- Subscriptions and Recurring Payments, which are described in the *Subscriptions and Recurring Payments Guide*

#### Website Payments Pro

Website Payments Pro consists of PayPal Express Checkout and the Direct Payment Application Programming Interfaces (APIs). Rather than being based solely on HTML FORM variables (as is Website Payments Standard), these products rely on the PayPal Web Services API. For more information, see the *Website Payments Pro Integration Guide*.

#### **Get Started Quickly: Integration Center**

PayPal's Integration Center at <a href="https://www.paypal.com/integration">https://www.paypal.com/integration</a> has step-by-step details for getting started with the PayPal Software Development Kits (SDKs), Website Payments Pro, Express Checkout, Website Payments Standard, Authorization & Capture, Instant Payment Notification, and more.

Visit the Integration Center at:

https://www.paypal.com/integration

#### **Related Online Information**

Consult the following URLs for information about PayPal's fees, online security, user agreement and related policies, online help, and customer service.

TABLE 1.3 Hyperlinks for Fees, Security, User Agreement, Policies, Online Help, and Customer Service

| Information                 | URL                                                           |
|-----------------------------|---------------------------------------------------------------|
| Fees                        | https://www.paypal.com/fees                                   |
| Online Security             | https://www.paypal.com/security                               |
| User Agreement and Policies | https://www.paypal.com/cgi-bin/webscr?cmd=p/gen/ua/ua-outside |

TABLE 1.3 Hyperlinks for Fees, Security, User Agreement, Policies, Online Help, and Customer Service

| Information      | URL                         |
|------------------|-----------------------------|
| Online Help      | https://www.paypal.com/help |
| Customer Service | https://www.paypal.com/wf   |

#### **Complementary Technical Documentation**

All PayPal technical documentation is listed here. The description of each guide indicates its subject matter and documentation necessary for effective use of the guide.

#### PayPal Technical Documentation

TABLE 1.4

| Guide Title                                       | Description                                                                                                    | Prerequisites                                     |
|---------------------------------------------------|----------------------------------------------------------------------------------------------------|---------------------------------------------------|
| Website Payments<br>Standard<br>Integration Guide | Details basic PayPal payment process for shopping cart and single-item purchase. Account Profile settings for variations on basic payment process. Customization of PayPal's payment pages. HTML FORM variables for control of payment process.  https://www.paypal.com/en_US/pdf/PP_WebsitePaymentsStandard_IntegrationGuide.pdf                                                                                                 | None                                              |
| Express Checkout<br>Integration Guide             | Details use of Express Checkout API. PayPal placement on merchants' websites and related business rules. <a href="https://www.paypal.com/en_US/pdf/PP_ExpressCheckout_IntegrationGuide.pdf">https://www.paypal.com/en_US/pdf/PP_ExpressCheckout_IntegrationGuide.pdf</a>                                                                                                    | Website Payments<br>Standard<br>Integration Guide |
| Website Payments<br>Pro Integration<br>Guide      | Details use of Express Checkout and Direct Payment APIs. PayPal placement on merchants' websites and related business logic. <a href="https://www.paypal.com/en_US/pdf/PP_WebsitePaymentsPro_IntegrationGuide.pdf">https://www.paypal.com/en_US/pdf/PP_WebsitePaymentsPro_IntegrationGuide.pdf</a>                                                                                                    | Website Payments<br>Standard<br>Integration Guide |
| Order Management<br>Integration Guide             | Details Instant Payment Notification (IPN) and Payment Data Transfer (PDT) for automated receipt of payment information after payment completion.  Details IPN HTML FORM variables and their meanings. Also includes information about Downloadable History Logs. <a href="https://www.paypal.com/en_US/pdf/PP_OrderManagement_IntegrationGuide.pdf">https://www.paypal.com/en_US/pdf/PP_OrderManagement_IntegrationGuide.pdf</a> | Website Payments<br>Standard<br>Integration Guide |

#### How Website Payments Standard Works

Complementary Technical Documentation

**TABLE 1.4** 

| Guide Title                                                   | Description                                                                                                    | Prerequisites                                                                                                    |
|---------------------------------------------------------------|----------------------------------------------------------------------------------------------------|----------------------------------------------------------------------------------------------------|
| Java SDK Guide .NET SDK Guide Classic ASP Guide PHP SDK Guide | Details the use of the PayPal Software Development Kits for Java, Microsoft .NET, Microsoft Classic ASP, and PHP to simplify use of the PayPal Web Services API.  https://www.paypal.com/en_US/pdf/PP_SDK_Java_Guide.pdf https://www.paypal.com/en_US/pdf/PP_SDK_NET_Guide.pdf https://www.paypal.com/en_US/pdf/PP_SDK_ClassicASP_Guide.pdf https://www.paypal.com/en_US/pdf/PP_SDK_PHP_Guide.pdf | Website Payments Standard Integration Guide Website Payments Pro Integration Guide Authorization & Capture Integration Guide Sandbox User Guide API Reference |
| Sandbox User<br>Guide                                         | Describes the PayPal Sandbox testing environment for testing website payments and Web Services APIs. Details how to get PayPal API digital certificates. <a href="https://www.paypal.com/en_US/pdf/PP_Sandbox_UserGuide.pdf">https://www.paypal.com/en_US/pdf/PP_Sandbox_UserGuide.pdf</a>                                                                                                    | All other PayPal<br>guides for an<br>understanding of<br>how products work                                                                                    |
| Web Services API<br>Reference                                 | Field-by-field description of all PayPal Web Services APIs, their SOAP structures, and error messages. Location of PayPal WSDL and XSD files.<br>https://www.paypal.com/en_US/pdf/PP_APIReference.pdf                                                                                                    | None                                                                                                    |
| Subscriptions and<br>Recurring<br>Payments Guide              | Describes HTML FORM variables for using PayPal for subscriptions to goods and services. <a href="https://www.paypal.com/en_US/pdf/subscriptions.pdf">https://www.paypal.com/en_US/pdf/subscriptions.pdf</a>                                                                                                    | Website Payments<br>Standard<br>Integration Guide                                                                                                    |
| Virtual Terminal<br>User Guide                                | Details how to use the virtual terminal to accept credit card payments. <a href="https://www.paypal.com/en_US/pdf/VT">https://www.paypal.com/en_US/pdf/VT</a> user guide.pdf                                                                                                    | None                                                                                                    |

#### How Website Payments Standard Works

Complementary Technical Documentation

#### How Website Payments Standard Works

Complementary Technical Documentation

This chapter details how you can use your account **Profile** settings and other tools on the PayPal website to affect how payments are processed.

#### **The Account Profile Summary**

Use your PayPal account **Profile** to manage information about your PayPal account. To see your Profile, log in to your PayPal account, and click the **Profile** subtab of the **My Account** tab. The **Profile** has three sections: Account Information, Financial Information, and Selling Preferences.

May 2006 31

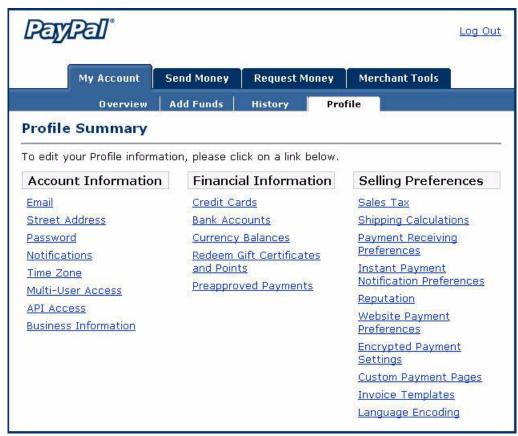

FIGURE 2.8 Account Profile Summary Page

#### **Account Information**

Use the **Account Information** column for basic account maintenance, including updating your password, adding and confirming email addresses, managing your business information, and (for Premier accounts) configuring multi-user access to your PayPal account.

#### **Financial Information**

Use the **Financial Information** column to organize and maintain the financial instruments associated with your PayPal account: manage your credit cards and bank accounts, activate and manage your PayPal Debit Card, maintain multiple currency balances, and view your monthly account statements.

#### **Selling Preferences**

Use the **Selling Preferences** column to organize the way you sell with your PayPal account, including:

- Branding PayPal's payment pages
- Streamlining purchases with Website Payment Preferences:
  - Account Optional
  - Auto Return
  - Automatic calculation of shipping, handling, and sales tax
- Payment receiving preferences for blocking certain kinds of payments
- Getting customers' contact telephone numbers
- Language encoding your data

The majority of this chapter focuses on using **Selling Preferences**.

#### Correspondence Between Profile Settings and HTML Variables

Many **Profile** settings have equivalent HTML FORM variables that can control the behavior of individual transactions. After you enable a setting in your Profile, you can include FORM variables with a transaction to take advantage of that Profile setting. See the following sections for more information:

- "Overriding Page Style Settings On Individual Transactions" on page 38
- "Overriding Tax Setting on Individual Transactions" on page 49
- "Overriding Shipping Calculation on Individual Transactions" on page 49
- "Setting the Character Set: charset" on page 113
- "Setting Return URL on Individual Transactions" on page 113
- "Desired Currency on Individual Transactions" on page 113

#### **Branding PayPal's Payment Pages**

With our Custom Payment Pages feature, you can tailor PayPal's payment pages to the style of your website. Custom Payment Pages work with all PayPal Website Payment buttons and with the PayPal Account Optional feature.

You can add up to three custom page styles.

The pictures in this section demonstrate the types of customization you can add to your PayPal Website Payment buttons. Figure 2.9, "Uncustomized Payment Page in Standard PayPal Page Style," shows a payment page with no customization.

May 2006 33

FIGURE 2.9 Uncustomized Payment Page in Standard PayPal Page Style

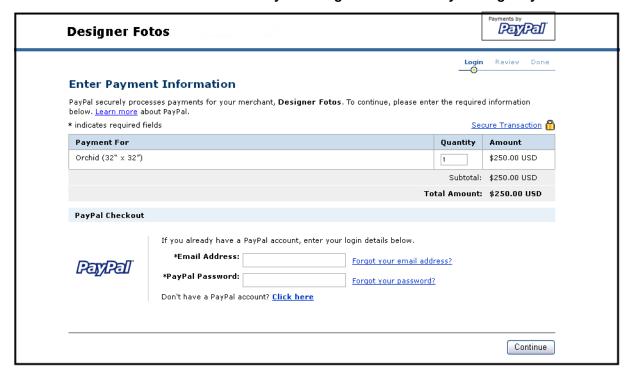

Figure 2.10, "Complete Custom Page Style," shows all the customization you can make.

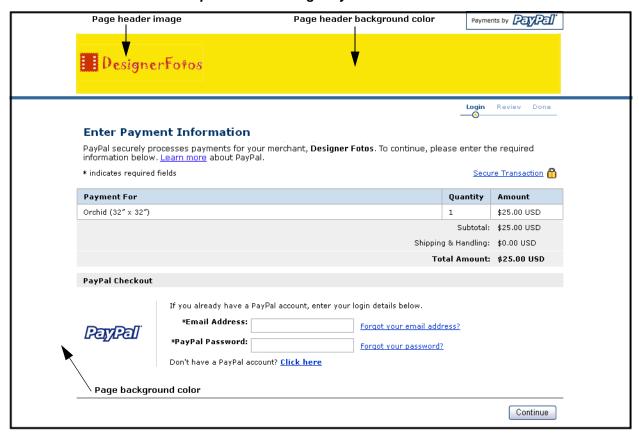

FIGURE 2.10 Complete Custom Page Style

#### **Working with Custom Payment Pages**

- 1. Log in to your PayPal account at <a href="https://www.paypal.com">https://www.paypal.com</a>.
- 2. Click the **Profile** subtab.
- 3. In the Selling Preferences column, click Custom Payment Pages.

The customization page shown in Figure 2.11, "Edit Custom Page Style Page," is displayed.

May 2006 35

FIGURE 2.11 Edit Custom Page Style Page

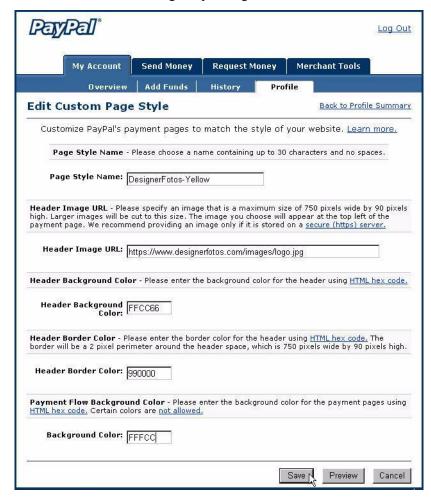

From this page, you can add, edit, preview, and remove page styles, and make any defined page style the primary page style.

#### Adding or Editing a Page Style

The settings described here can also be specified with HTML FORM input variables set for individual transactions. For more information, see Table A.17, "HTML Variables: Display Information" on page 121.

To add a page style:

- **1.** Begin at the Custom Payment Page Styles page.
- 2. Click Add or Edit.
- **3.** Enter your page style preferences:

Branding PayPal's Payment Pages

#### Page Style Name (required)

Enter a name up to 30 characters long. The name can contain letters, numbers, and underscores but no other symbols or spaces. The Page Style Name is used to refer to the page style in your PayPal account and in the HTML FORM page\_style variable for your Website Payment buttons.

#### Header Image URL (optional)

Enter the URL for an image that should appear at the top left of the payment page. Maximum size of the image is 750 pixels wide by 90 pixels high; larger images are reduced to this size. The image must be in a valid graphics format such as gif, jpg, or png.

IMPORTANT: PayPal recommends that you enter an image URL only if the image is stored on a secure (https) server. Otherwise, your customer's web browser displays a message that the payment page contains insecure items.

#### Header Background Color (optional)

Enter the background color for the header using HTML hex code. The color code must be six digits long and should not contain the # symbol. If the Header Image URL is present, the header is a 750 pixel wide by 90 pixel high space at the top of the payment page. If the Header Image URL is not present, the header height is only 45 pixels high.

#### Header Border Color (optional)

Enter the border color for the header using HTML hex code. The color code must be six digits long and should not contain the # symbol. The header border is a two-pixel perimeter around the header space.

#### Background Color (optional)

Enter the background color for the payment page using HTML hex code. The color code must be six digits long and should not contain the # symbol.

**4.** Click **Preview** to preview your page style, or click **Save** to save it.

#### **Disallowed Colors**

Because PayPal's error message system highlights errors in red, PayPal does not allow certain background colors that make these error messages unreadable.

A background color is allowed if you are able to preview the payment page with your chosen background color. If you receive an error message about the background color, the color is not allowed.

#### **About Font Colors**

PayPal dynamically changes font colors from black to white, depending on the background color. To confirm that these font changes comply with your font color selections, you should test your color settings on PayPal.

#### Making a Page Style Primary

When you make a page style primary, it is applied to all payment pages unless you specify otherwise on individual transactions.

Note: If you do not designate a page style as Primary, the default is the PayPal page style.

Streamlining Purchases with Website Payment Preferences

To make a page style primary:

- 1. Begin at the Custom Payment Page Styles page shown in Figure 2.11, "Edit Custom Page Style Page" on page 36.
- 2. Click the radio button next to the page style you wish to make your primary style.
- 3. Click Make Primary.
- **4.** Click **Make Primary** to confirm your choice.

#### **Overriding Page Style Settings On Individual Transactions**

Your primary page style is applied to all payment pages unless you specify otherwise. You can override this behavior by specifying custom page style variables on individual transactions.

To change the page style for a button you already created, replace the value of the page\_style variable with the page style name you want to use. The next time the button is clicked, the subsequent payment pages appear in the new style.

When you specify custom payment page variables on individual transactions, the page variables override page styles set in your Profile or the page\_style variable. Customization variables take precedence in the following order:

TABLE 2.5 Order of Page Style Customization Variables

|   | Custom Option                                                   | Description                                                                                                    |
|---|-----------------------------------------------------------------|----------------------------------------------------------------------------------------------------|
| 1 | Custom Payment Pages<br>Variables on Individual<br>Transactions | See Table A.17, "HTML Variables: Display Information" on page 121.                                                                        |
| 2 | Primary Page Style on<br>Individual Transactions                | With the page_style variable, you can specify a page style on individual transactions that overrides any page styles set in your Profile. |
| 3 | Primary Page Style in<br>Profile                                | You can create and set the primary style in your Profile.                                                                                 |
| 4 | Default PayPal Page<br>Style in Profile                         | The default page style used when an alternative is not selected and designated as primary.                                                |

## Streamlining Purchases with Website Payment Preferences

You can speed up your customers' purchases with three Profile settings:

- Account Optional
- Auto Return

#### Streamlining Purchases with Website Payment Preferences

• Automatic calculation of shipping and handling cost and taxes

These settings are part of the **Website Payment Preferences** of your account Profile **Selling Preferences**.

FIGURE 2.12 Website Payment Preferences on the Profile Summary Page

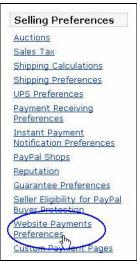

#### **Account Optional or Website Payments Express**

Account Optional (also known as Website Payments Express) is a **Profile** setting that allows customers new to PayPal to pay you by credit card without signing up for a PayPal account, thus shortening their time and effort.

Customers who have PayPal accounts go through the same Website Payments page sequence shown in Figure 1.1, "Basic Website Payments Standard Page Sequence" on page 17. Customers who are new to PayPal go through a page sequence that does not require PayPal signup, with the option to sign up after completing the payment.

Streamlining Purchases with Website Payment Preferences

Your website Customer is ready to **BEGIN** buy... PayPa www.paypal.com Does not log in to (1) PayPal, but continues with purchase... www.paypal.com Enters shipping (2) information... www.paypal.com Enters billing (3) information... www.paypal.com Reviews payment (4) information... www.paypal.com www.paypal.com Saves information to create new PayPal (5 Sign-up account... Save Your website **END** ...and returns to your website. Thank you!

FIGURE 2.13 Page Sequence with PayPal Account Optional

#### Turning PayPal Account Optional On or Off

- 1. Log in to your PayPal account at <a href="https://www.paypal.com">https://www.paypal.com</a>.
- 2. Click the **Profile** subtab.
- **3.** Click the **Website Payment Preferences** link in the **Selling Preferences** column. See Figure 2.12, "Website Payment Preferences on the Profile Summary Page" on page 39.
- 4. Scroll down to the PayPal Account Optional section of the page.
- **5.** Select **On** to turn PayPal Account optional on, or **Off** to turn it off and use the basic Website Payments flow.

**6.** Click Save to save your preference.

#### What Your Customer Sees With Account Optional On

**Step 1:** Bob goes to the DesignerFotos website and clicks **Buy Now**.

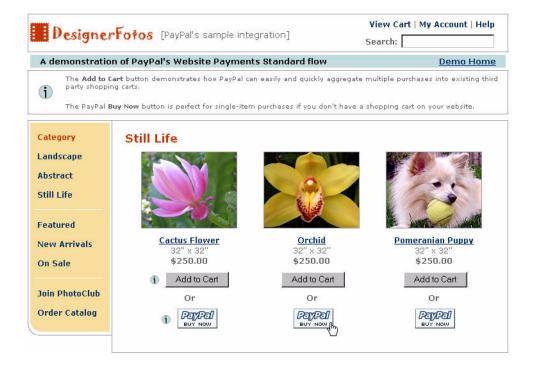

**Step 2:** Since Bob is new to PayPal, he is taken to a billing information page. If he had a PayPal account, he could log in here to access his saved information. He is not a PayPal

Streamlining Purchases with Website Payment Preferences

member, so he skips the PayPal Checkout section, enters in his information and clicks **Continue**.

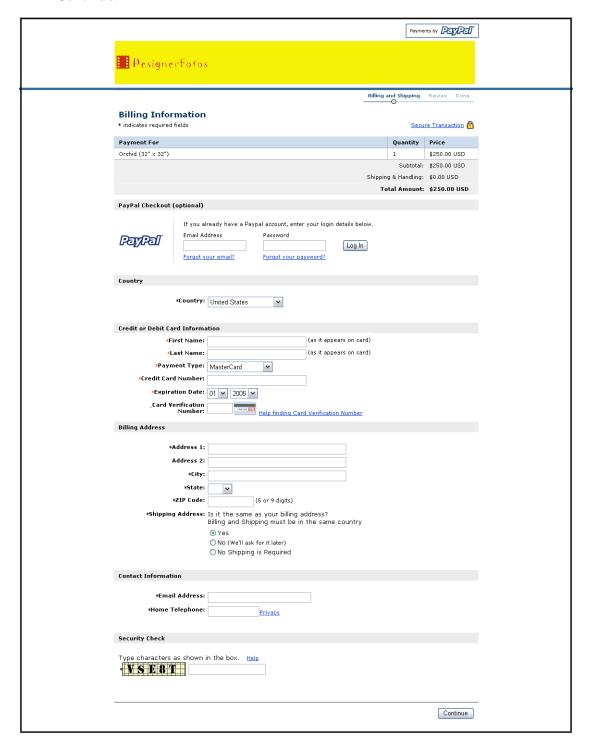

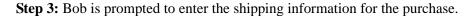

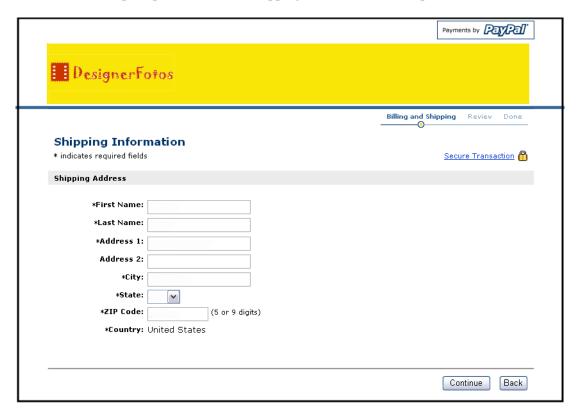

Bob clicks **Continue** and is taken to the page shown in Step 4.

**Note:** If Payment Receiving Preferences are set to accept payments from customers only with confirmed addresses, the customer skips this shipping information page and goes directly to billing information in **Step 4**.

Streamlining Purchases with Website Payment Preferences

Step 4: Bob is taken to a review page. He clicks Pay to complete his purchase.

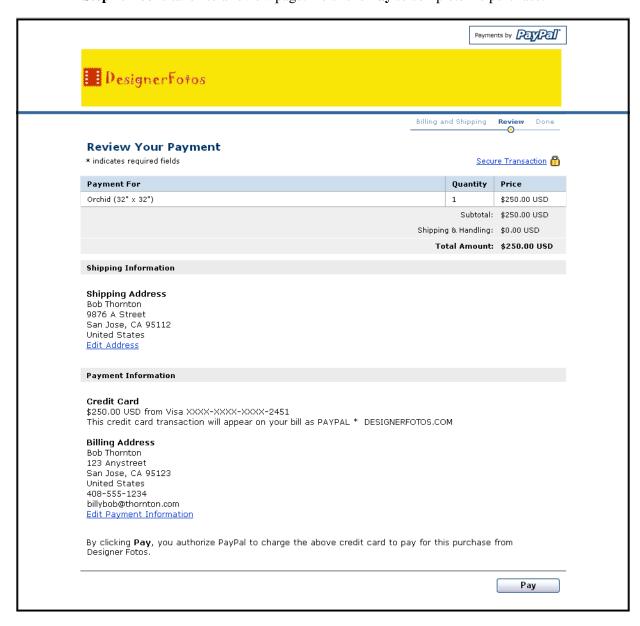

**Step 5:** Bob is taken to a payment completion page and will receive an email receipt.

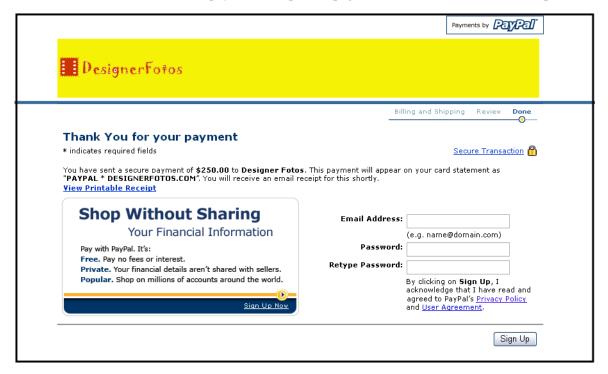

Because Bob is not a PayPal member, he can choose to sign up for a PayPal account on this page by entering his email address, selecting a password, and clicking **Sign Up**.

**Step 6**: Bob sees a page that confirms the creation of his account.

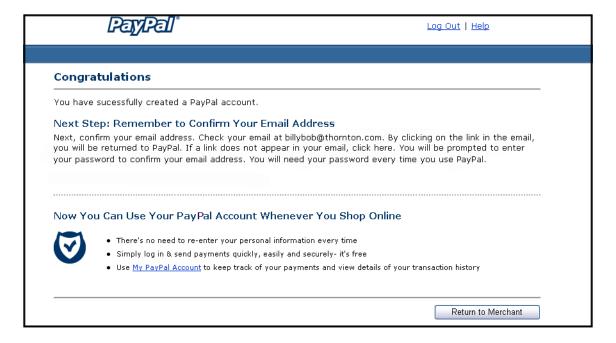

Streamlining Purchases with Website Payment Preferences

If he clicks **Return to Merchant**, he is redirected back to the merchant's website.

**Step 7:** Bob receives an email receipt that confirms his payment and includes a copy of the payment details for this transaction.

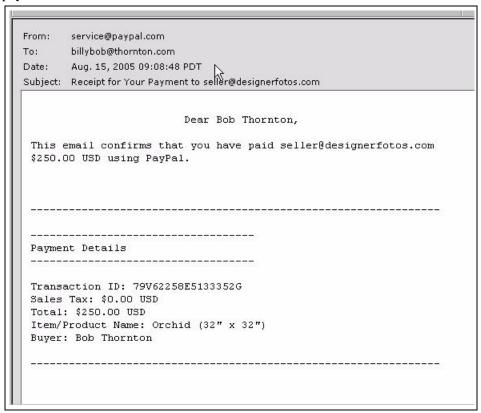

#### **Auto Return**

With Auto Return for Website Payments, you can avoid making your customers click an extra button before returning to your website after completing a payment. Auto Return applies to all Website Payments, including Buy Now, Donations, Shopping Cart, and Subscriptions.

#### What Your Customer Sees with Auto Return On

With Auto Return on, instead of having to click a button on the **You Made a Payment** page (which is annotated as a circled 3 in Figure 1.1 and shown in Figure 1.5), the customer sees a payment confirmation page for a few seconds before the browser is returned to your website, as shown in Figure 2.14, "Momentary "You Made a Payment Page" with Auto Return On."

#### FIGURE 2.14 Momentary "You Made a Payment Page" with Auto Return On

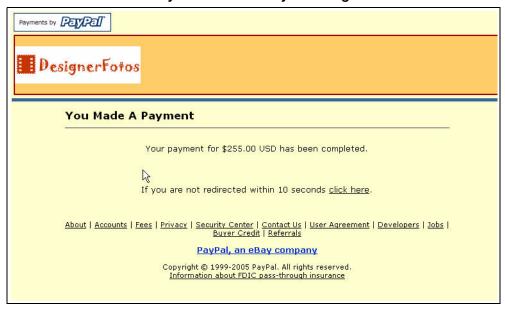

#### **Turning On Auto Return**

To turn Auto Return on:

- 1. Log in to your PayPal account at <a href="https://www.paypal.com">https://www.paypal.com</a>.
- 2. Click the **Profile** subtab.
- **3.** Under the **Selling Preferences** column, click **Website Payment Preferences**. See Figure 2.12, "Website Payment Preferences on the Profile Summary Page" on page 39.
- **4.** Under **Auto Return for Website Payments**, click the **On** radio button to enable Auto Return.

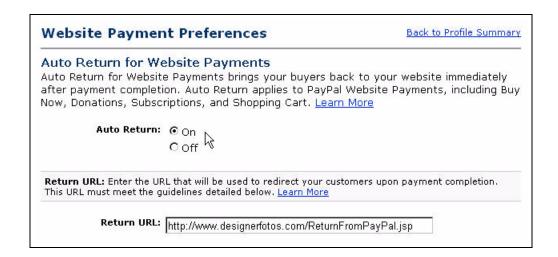

Streamlining Purchases with Website Payment Preferences

5. In the **Return URL** field, enter the URL to which you want your buyers redirected after payment completion.

Note: If the Return URL you supply is not valid, PayPal displays the standard **You Made a**Payment page when payment is complete.

6. Click Save.

#### **Setting Return URL on Individual Transactions**

With Auto Return turned on in your Profile, you can set the value of the return URL on each individual transaction, overriding the value you have stored on PayPal. For example, you might want to return the customer's browser to a URL on your site that is specific to that customer, perhaps with a session-id or other transaction-related data included in the URL.

To set the return URL for a transaction, include the return variable in the HTML FORM:

<INPUT TYPE="hidden" NAME="return" value="URLspecificToThisTransaction">

#### **Subscriptions Password Management and Auto Return**

If you use or plan to use Subscriptions Password Management, you must make sure that Auto Return is turned off in order to display the PayPal-generated username and password to the buyer.

**Note:** You can use Auto Return with Subscriptions, which is a separate feature from Subscription Password Management. For more information about Subscriptions, see the *Subscriptions and Recurring Payments Guide*, which is available on the PayPal website.

## **Automatic Calculation of Shipping and Handling Cost and Tax**

You can set up your PayPal account to automatically calculate and charge shipping and sales tax (also called value added tax or VAT).

You can set up your PayPal account to automatically calculate and charge shipping.

To view or modify your sales tax and shipping charges:

- 1. Log in to your PayPal account at <a href="https://www.paypal.com">https://www.paypal.com</a>.
- 2. Click the **Profile** subtab of the **My Account** tab.
- 3. In the Selling Preferences column, click Sales Tax or Shipping Calculation.

#### Sales or Value Added Tax Collection

You can charge your customers tax by choosing a country or state from the **Country** and **U.S. State** drop-down menus, and entering your tax rate for that state. All customers who reside in the country or state you select are automatically charged the tax rate you choose. You can specify a different tax rate for each U.S. state and any of the listed countries.

**IMPORTANT:** If you are entering the rate for a U.S. state, ensure that the **Country** dropdown menu is set to **United States**.

#### Streamlining Purchases with Website Payment Preferences

With the radio buttons, you can apply tax either to the item itself or to an item and any shipping and handling costs.

Click Save to save your changes.

#### **Overriding Tax Setting on Individual Transactions**

Regardless of a customer's location, you can set a flat tax amount on an individual transaction or items in the transaction. For more information, see "Setting the Tax for the Entire Cart" on page 88.

#### **Shipping Calculation**

Determine if you want to charge shipping as a flat amount or a percentage of the total purchase amount.

*Flat Amount.* A flat amount is based on the subtotal of a purchase. Choose the **Flat Amount** radio button (indicated by \$), and enter a flat amount for each currency amount increment. Click **Save** to save your changes.

#### **EXAMPLE 2.1 Flat Amount Shipping Calculation**

Assume your flat amount settings are as follows:

0.00 through 49.99 = 3.00

\$50.00+=\$6.00

If the subtotal is \$36.50, your customer is charged \$3.00 for shipping, and the total purchase \$39.50.

If the subtotal is \$66.50, your customer is charged \$6.00 for shipping, and the total purchase \$72.50.

*Percentage*. A percentage is based on the subtotal of a purchase. Choose the **Percentage** radio button (indicated by %), and enter a percentage for each currency amount increment. Click **Save** to save your changes.

#### **EXAMPLE 2.2 Percentage Shipping Calculation**

Assume your percentage settings are as follows:

\$0.00 through \$49.99 = 5%

\$50.00+=4%

If the subtotal is \$36.50, your customer is charged  $5\% \times $36.50 = $1.83$  for shipping, and the total purchase \$38.33.

If the subtotal is \$66.50, your customer is charged  $4\% \times $66.50 = $2.66$  for shipping, and the total purchase \$69.16.

#### **Overriding Shipping Calculation on Individual Transactions**

You might want to set a special shipping rate for an item; for example, if the item is especially heavy and costs more to ship or if it is a service which does not require shipping charges. To

Blocking Certain Kinds of Payment

charge a different shipping amount for an item, include the shipping cost in the shipping and handling\_cart variables in the HTML FORM for the button.

You must set your Profile to allow individual transactions to override the Profile shipping calculation settings:

- 1. Go to the **Shipping Calculations** page in your Profile.
- 2. Click the checkbox labeled Click here to allow transaction-based shipping values to override the profile shipping settings listed above (if profile settings are enabled).
- 3. Click Save.

## **Blocking Certain Kinds of Payment**

Payment Receiving Preferences let you block the types of payments you receive.

FIGURE 2.15Payment Receiving Preferences

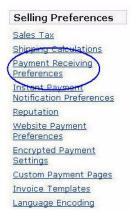

## **Blocking Payments From U.S. Users Without a Confirmed Address**

You can better manage your risk by blocking payments where the buyer chooses not to share his Confirmed Address with you. PayPal provides Confirmed Addresses to help you make informed decisions when shipping goods. To be eligible for PayPal's Seller Protection Policy (SPP), and to help reduce your risk of dealing with fraudulent buyers, ship to a buyer's Confirmed Address.

There are three choices for this preference:

- Yes: All payments from U.S. buyers without a Confirmed Address are blocked. All U.S. buyers must provide a Confirmed Address in order to pay you.
- No: All payments are accepted. To maximize your sales, select No.
- **Ask Me**: You can choose whether to accept or deny payment without a Confirmed Address on a case-by-case basis. This option allows you the flexibility to decide whether you want

to take on the risk of not having the buyer's Confirmed Address for each transaction. If you accept the payment, it becomes a completed transaction. If you deny a particular payment, the sender of the payment is notified that the payment has been denied and is credited with the payment amount. PayPal does not charge fees for denied payments.

#### **Blocking Payments in a Currency You Do Not Hold**

When you receive a payment in a currency you do not hold, PayPal prompts you to open a balance for that currency, convert it to your primary balance, or deny the payment. Payments in currencies for which you hold a balance are applied to the appropriate balance. You see a summary of each currency balance in your Account Overview page. For more information about managing your currency balances, see "PayPal-Supported Currencies" on page 56."

There are three choices for this preference:

- Yes: Accept the payment regardless of the currency in which the payment is made.
- No, accept them and convert them to U.S. Dollars: Accept the payment but automatically converts to U.S. Dollars.
- Ask Me: Transaction-by-transaction, you can choose to accept or deny a payment in a currency you do not currently hold. If you accept the payment, it becomes a completed transaction. If you deny a particular payment, the sender of the payment is notified that the payment has been denied and is credited with the payment amount. PayPal does not charge fees for denied payments.

## **Blocking Payments From Users With Non-U.S. PayPal Accounts**

Because many international addresses cannot be confirmed, you may choose to block payments from users with non-U.S. PayPal accounts in order to qualify for the Seller Protection Policy.

## **Blocking Payments From the Pay Anyone Subtab**

You can choose whether or not to receive payments initiated via the **Pay Anyone** subtab of the **Send Money** tab on the PayPal website. Selecting this option might help you manage your account, because the payments you receive will be associated with a specific item or transaction that you defined.

If you block these payments, you accept only payments initiated from Buy Now buttons, Donations, Shopping Cart, Subscriptions and Recurring Payments, Winning Buyer Notification, Mass Payments, Money Requests, Smart Logos, or eBay Checkout Payments.

## Blocking Payments Funded By Credit Cards When Sender Has a Bank Account

You can force customers to pay you with a bank account or PayPal funds if they are able to do so. However, if they cannot pay you using a bank account or PayPal funds, they still have the option to pay with a credit card.

This preference can also help to reduce your risk of chargebacks. Verified users are users who have confirmed their bank accounts with PayPal or have been otherwise verified by PayPal. Because most Verified members have the option of paying with their bank accounts (via eCheck or Instant Transfer), this preference does not prevent users from sending you money. When they pay with PayPal's Instant Transfer, you receive the payment instantly, just as when they pay with a credit card. Users who have not confirmed their bank accounts with PayPal can still send you money funded by credit cards.

#### **Blocking Payments Funded By eChecks**

You can block eCheck payments. Because eCheck payments take three to four business days to clear, you might want to block them for your Instant Purchase and Buy Now buttons.

If you choose to block these payments, users who attempt to pay via eCheck are prompted to add a credit card to their account before completing the transaction.

If you choose not to block these payments, you can receive eCheck payments through PayPal Website Payments or Auction Logos. eCheck payments are listed as Pending and are not credited to your PayPal account for three to four business days.

## **Adding Your Credit Card Statement Name**

On the Payment Receiving Preferences page, you can specify the name that appears on your customers' credit card statements.

FIGURE 2.16Adding a Credit Card Statement Name

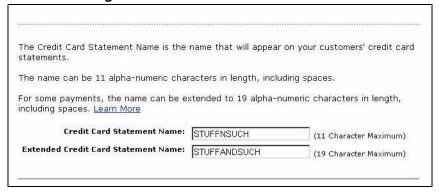

When a buyer pays you by credit card, your credit card statement name appears with the word PAYPAL\* next to the charge on the statement (for example, PAYPAL\*MYCCNAME). The Credit

Card Statement Name can be up to 11 characters long, including spaces, but must not contain special characters (such as &, #, or \_). The name is converted to all capital letters and might be truncated by some credit card processors.

The Credit Card Statement Name should accurately reflect your business or legal name.

## **Getting Customer Contact Telephone Numbers**

"Customer Contact Information Telephone" is an option that gives you a contact telephone number for your customer. When you activate this option, customers are prompted to include a contact telephone number with their payment information.

IMPORTANT: In accordance with PayPal's User Agreement, you may use this Contact Telephone Number only to communicate with the buyer about the related purchase. You may **not** use this number for unsolicited commercial messages.

You can make the contact telephone number optional or required, or you can turn it off. "Off" is the recommended default option because customers value their privacy and prefer to minimize unsolicited communications.

When you require the buyer's contact telephone number, your buyer sees the prompt during purchase.

#### FIGURE 2.17Prompt for Customer Contact Telephone Number

| Contact Telephone Number                                                              |                                                                                                    |  |  |
|---------------------------------------------------------------------------------------|----------------------------------------------------------------------------------------------------|--|--|
|                                                                                       | When you activate this option, your customers will be asked to include a Contact<br>Telephone Number with their payment information. <u>Learn more</u> |  |  |
| Note: Selecting On (Required Field) could have a negative effect on buyer conversion. |                                                                                                    |  |  |
| Contact Telephone                                                                     | <ul><li>On (Optional Field)</li><li>On (Required Field)</li><li>Off (PayPal recommends this option)</li></ul>                                          |  |  |

#### **Activating Customer Contact Telephone**

Follow these steps to activate the Customer Contact Information Telephone option:

- 1. Log in to your PayPal account at <a href="https://www.paypal.com">https://www.paypal.com</a>.
- 2. Click the My Account tab.
- 3. Click the **Profile** link.
- 4. Click the Website Payment Preferences link.
- 5. Select the option you prefer: On (Optional Field), On (Required Field), or Off (Recommended).

Language Encoding Your Data

- **6.** Complete the rest of the selections on the page.
- 7. Click Save.

## **Language Encoding Your Data**

Websites that use PayPal in different parts of the world work with different languages. Human languages are represented in computing by the terms "character set" and "character encoding".

A character set is a computer representation of all the individual possible letterforms or word symbols of a language. For instance, ASCII (or American Standard Code for Information Interchange) is a common character set that has been used for decades to represent the letterforms, numbers, punctuation, and symbols of American English. Another example of a character set is Big 5, which is one of the most widely implemented Chinese character sets. Character encoding, on the other hand, refers to how a particular character set is represented internally in data processing; that is, how the individual characters are actually stored and operated on. There many different kinds of character encodings. For example, an encoding might allow 7, 8, or 16 computer bits for a single character.

PayPal refers to these two terms together as language encoding.

#### **Changing Your Language Encoding**

With your **Language Encoding** preferences, you can precisely control the encoding of the data that PayPal should expect from your website's use of any PayPal Website Payment button, and the encoding of the data that your website expects to receive back from PayPal

When you sign up for a new business account with PayPal, the PayPal system determines your character set and its encoding based on your country of origin, as specified by you during signup. For example, if your postal address indicates France, by default your **Selling Preferences** language encoding is set to a Western language character set.

## **Navigating Your Profile: Language Encoding**

To set the default language encoding for your PayPal Business account, log in to your account and click the **Profile** tab. In the Selling Preferences column, click **Language Encoding**.

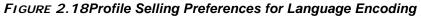

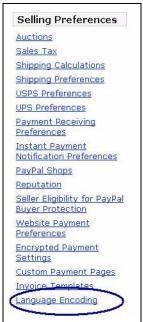

## **Changing Your Website Language**

The **Language Encoding** page displays the setting for your website's language, as shown in the following illustration. With the **Your website's language** drop-down menu, you change the setting.

FIGURE 2.19Language Encoding Settings: Basic Choices

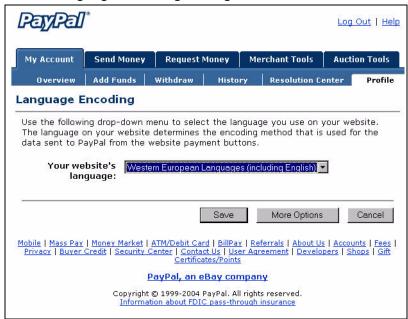

To change the language of data PayPal should expect from your website, click the **Your website's language** drop-down menu and select a different language, as shown in Figure 2.20, "Website Language Preference."

FIGURE 2.20Website Language Preference

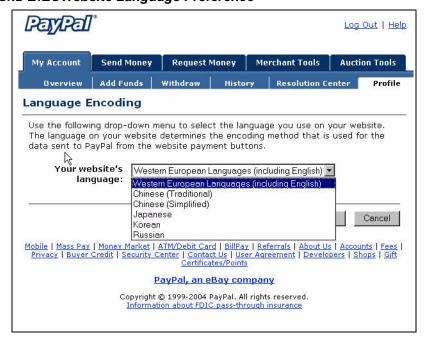

Click **Save** to save your selection or **Cancel** to leave the setting unchanged.

#### **More Encoding Options**

If you want to specify the exact standard name of your website's character encoding, click **More Options** on the **Language Encoding** page to open the More Encoding Options page shown in Figure 2.21, "More Language Encoding Options."

The **More Encoding Options** page allows you to specify the character encoding PayPal should expect from your website and the encoding of data PayPal sends to your website.

FIGURE 2.21More Language Encoding Options

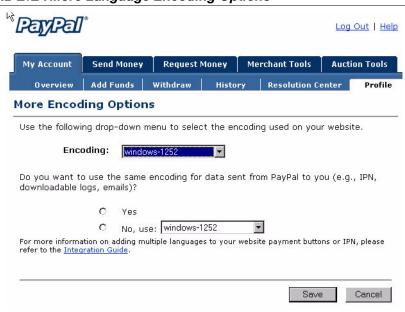

The encoding selection in the **Encoding** drop-down menu is based on the country of origin you specified at signup.

To change the encoding selection, click the **Encoding** drop-down menu and select one of the available encodings. For a complete list of supported encodings, see "Table 8.13, "Character Sets and Encodings Supported by PayPal" on page 113.

For data that PayPal sends to you, you have the option to specify the same or a different encoding. To use the same encoding as your website, click the **Yes** radio button. To use a different encoding, click the **No**, **use** radio button and select the desired encoding from the associated drop-down menu.

## **Setting Language Encoding On Individual Transactions**

You can set the language encoding on each individual transaction with the charset variable. See "Setting the Character Set: charset" on page 113.

## Multi-User Access to Your PayPal Account

With Multi-User Access, you can set up multiple logins with different permissions for business functions in your PayPal account, so employees have access only to the parts of your account they need to do their work. For example, you can give your customer service representatives their own login with limited permissions, so that they have the ability only to view balances and make refunds but not the ability to edit profiles, send money, or withdraw funds.

You can add up to seven separate logins to your account. You might want to establish a separate username and password for each employee, and grant each user the minimum access necessary. If an employee forgets or loses a password, you can log in and reset it.

Note: Remember to revoke the privileges of any employee that leaves your company.

To set up Multi-User Access:

- 1. Log in to your PayPal Business account.
- **2.** Go to your Profile
- 3. Click Multi-User Access.

FIGURE 2.22Multi-User Access Link in Account Profile Summary

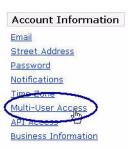

**4.** Specify your Administrative Contact email address, which is the email address that receives notifications about your account activity.

**Note:** You must confirm this email address before you can proceed.

**5.** For each login, specify a User ID, password, and which account privileges the user has permission to use.

FIGURE 2.23Multi-User Access: Adding a User

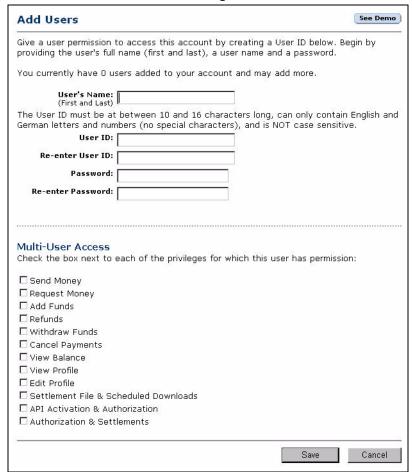

## **PayPal-Supported Currencies**

The following currencies are supported by PayPal.

TABLE 2.6 PayPal-Supported Currencies, Currency Codes, and Maximum Transaction Amounts

| Code | Currency          | Maximum Transaction<br>Amount |
|------|-------------------|-------------------------------|
| AUD  | Australian Dollar | 12,500 AUD                    |
| CAD  | Canadian Dollar   | 12,500 CAD                    |
| EUR  | Euro              | 8,000 EUR                     |

Accepting or Denying Cross-Currency Payments

TABLE 2.6 PayPal-Supported Currencies, Currency Codes, and Maximum Transaction Amounts

| Code | Currency       | Maximum Transaction<br>Amount |
|------|----------------|-------------------------------|
| GBP  | Pound Sterling | 5,500 GBP                     |
| JPY  | Japanese Yen   | 1,000,000 JPY                 |
| USD  | U.S. Dollar    | 10,000 USD                    |

## **Accepting or Denying Cross-Currency Payments**

You choose which currencies you accept and how you would like to accept them. You can set your **Payment Receiving Preferences** to handle cross-currency payments. See "Blocking Certain Kinds of Payment" on page 50.

When a customer sends a payment in a currency you hold, the funds appear in your account in the balance of that currency. When a customer sends a payment in a currency you do not hold, you can accept or deny the payment.

FIGURE 2.24Accepting or Denying a Cross-Currency Payment

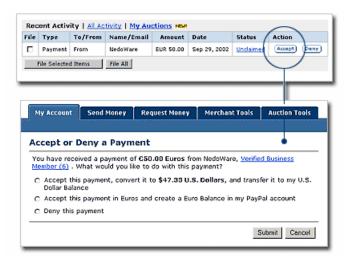

Receiving fees are assessed in the currency in which the funds were sent. Payments converted to your primary currency are converted at a competitive exchange rate.

## **Managing Currency Balances**

Use the **Currency Balances** section of your Profile to manage your currency balances:

- Select your primary currency
- Open or close a currency balance
- Transfer funds between currency balances. Funds transferred from one currency balance to another are exchanged at a competitive rate.

## **Issuing Refunds**

When you issue a refund, the gross amount of the refund is sent to your customer. The gross amount equals the net amount of the original transaction plus the refunded fee from PayPal.

Gross Amount = Net Amount + Refunded Fee

#### **Refunding Within 60 Days of Payment**

You can refund the entire amount of a transaction or portions of it. If you issue a refund within 60 days, the original transaction fee for receiving the payment is credited to your account. For partial refunds, you are credited a percentage of the original transaction fee based on the refunded amount.

To issue a refund within 60 days:

- 1. Log in to your PayPal account.
- **2.** Click the **History** subtab.
- **3.** Find the payment transaction you want to refund.
- **4.** Click the **Details** link for the transaction.
- 5. Click the **Refund Payment** link on the **Transaction Details** page.
- 6. Enter the refund amount and click **Submit**.
- 7. Confirm the refund amount and click **Process Refund**.

If you refund a pending eCheck payment, no fees are charged because the pending payment is effectively canceled.

## **Refunding After 60 Days**

When you issue a refund after 60 days, your original transaction fee for receiving the payment is not credited to your account.

To issue a refund after 60 days:

- 1. Log in to your PayPal account.
- 2. Click the **Send Money** tab.

Issuing Refunds

- **3.** Enter the required information.
- 4. Click Continue.
- **5.** Review the information on the confirmation page, and click **Send Money** to complete the refund.

## Single-Item Payment: Buy Now and Donations

Buy Now or Donations buttons are suitable for single-item payments or purchases. A single Buy Now button can sell one or more copies of the same item. However, to sell different items you must create separate Buy Now Buttons for each or use PayPal's Shopping Cart. You can use to a Donations button to collect a pre-determined amount, or you can allow your donors to choose the amounts of their donations. "Example of the Basic Page Sequence" on page 18 shows how Buy Now or Donations work.

You can create a Buy Now or Donation button in two ways:

- Use PayPal's online Buy Now or Donation button factory to create an HTML FORM you copy to your website or to an email message.
- Using the webpage tools of your own choice, construct your own HTML FORM based on the example in "Sample Buy Now Button HTML and Hyperlink" on page 67 and the descriptions of variables in Appendix A, "Website Payments Standard HTML Variables."

## **Using Buy Now or Donations Button Factory**

The button factories for Buy Now and Donations work in exactly the same way, except they prompt for slightly different information. These differences are noted in the following steps.

To create HTML with the Buy Now or Donations button factory:

- 1. Log in to your PayPal account at <a href="https://www.paypal.com">https://www.paypal.com</a>.
- 2. Click the Merchant Tools tab.
- 3. Click Buy Now Buttons or Donations.
- **4.** Enter the details of your item. All fields are optional.

#### **Buy Now Button Fields**

- Item Name/Service: Enter the name of the item or service you wish to sell. If you do not
  enter anything in this field, your customers can complete it at time of purchase. PayPal
  recommends entering an item name to make it easier for you to ship the order.
- Item ID/Number: If you have an ID or tracking number for your item, enter it here. This
  field is not be displayed to your customers at the time of payment, but they see it in their
  transaction details on the PayPal website.
- Item Price: Enter the price of the item you wish to sell. If you do not enter anything in this field, your customers can complete it. PayPal recommends entering an Item Price to make it easier for you to collect the correct amount.

#### **Donations Button Fields**

Using Buy Now or Donations Button Factory

- Donation Name/Service: Enter the reason for payment or the name of your organization/charity here. If you do not enter anything in this field, your donors can complete this field.
- Donation ID/Number: You can use this field to differentiate payments (e.g. to enter a campaign name). This field is not displayed to your donors at the time of payment, but they see it in their transaction details on the PayPal website.
- Donation Amount: If you would like to collect a pre-determined amount, you can enter
  it in the Donation Amount field. If you would like your donors to choose their donation
  amounts, do not enter a price in this field. Users are prompted to enter a donation amount
  when they make payment.

#### **Common Fields**

- Currency: Choose the currency in which you would like this payment to be denominated. This field defaults to the currency of your primary balance.
- **Buyer's Country**: To display the PayPal login or sign-up page in a certain language, select a country where that language is spoken from the pull-down menu.
- **5.** Choose a image for your button.

If you are going to receive payments or donations from your website, choose the image for the button you would like your customers to click to make their purchase. To display your own image, enter the URL of the image's location in the URL field.

Note: PayPal recommends that you enter an image URL only if the image is stored on a secure (https) server. Otherwise, your customer's web browser displays a message that the payment page contains insecure items.

If you are creating an email link, go to "Adding More Details to the Button" on page 64.

#### 6. Security Settings

PayPal offers the option to encrypt your button's HTML code. Encryption ensures that an item's price and other details cannot be altered by a third party, thus increasing the security of your transactions. Select **Yes** to encrypt your code, or **No** to leave it editable.

PayPal highly recommends encrypting your button code. However, there are three limitations:

- Encrypted button HTML is not editable. If you want to modify your button code manually, select No for this option.
- You cannot encrypt your button if it has dynamically-generated code from the Add More
  Options page, such as drop-down Options fields (see step 5). If you need Option fields
  for your products, select No to turn encryption off.
- If you choose to encrypt your button, you cannot create an email link.

#### Adding More Details to the Button

If you do not have additional details to add to your button (such as sales tax, shipping, or your logo), click **Create Button Now** and go to "Copy and Paste the HTML Code" on page 66. Otherwise, click **Add More Options.** 

#### Single-Item Payment: Buy Now and Donations

Using Buy Now or Donations Button Factory

If you have additional details for your button, follow these steps:

- 1. For Buy Now buttons, Add Shipping and Sales Tax
  - Shipping Cost Calculation: If you have specified shipping rates in your Profile, they are listed here.
  - Sales or Value Added Tax Calculation: If you have specified your tax rate in your Profile, it is listed here. For more information, see "Automatic Calculation of Shipping and Handling Cost and Tax" on page 48."

#### 2. For Buy Now buttons, add Option fields to your button

Creating an option field allows your customers to specify information about their purchases. You can use Option fields to specify options like color, size, or gift-wrapping. These options must not change the price of an item but let you collect additional information from your customer without extra email communication. Each Buy Now Button can have up to two option fields, and you can use a drop-down menu or text box to collect the information.

Unfortunately, Option fields and button encryption cannot be used if you are creating an email hyperlink. If you would still like to include Buy Now links in email messages, you can try either sending HTML emails, providing a link to the Buy Now Button (with Option fields) on your website, or asking your user to include the optional information in the **Note** field.

- Option Field Type: Choose the type of option field: drop-down menu or text box. If you choose drop-down menu, you must enter the menu choices. If you choose text box, your customers enter their choice.
- Option Name: Enter the name of your option. The Option Name field has T a 60-character limit.
- Drop-Down Menu Choices: If you are using a drop-down menu, you must enter your menu choices. There is a 30-character limit per choice, with a maximum of 10 choices.
   Use a carriage return (press ENTER) to separate each choice.

#### **3.** Customize your payment pages

Custom Payment Page Style: Give your customers a seamless payment experience by customizing PayPal's payment pages to match your website's style. If you already added Custom Payment Page Styles in your Profile, they are listed here. Choose the page style you would like to appear when your customer clicks your Buy Now button. To learn more about creating page styles, see "Branding PayPal's Payment Pages" on page 33."

#### 4. Customize your customer's experience

Successful Payment URL: Enter the URL for the page you want your customers redirected to after they have completed their payments. Unless you have enabled Auto Return, your customers see a payment completion page where they click Continue and return to the Successful Payment URL you have specified. If you do not enter a Successful Payment URL, customers clicking this link are taken to a PayPal webpage.

#### Single-Item Payment: Buy Now and Donations

Using Buy Now or Donations Button Factory

Cancel Payment URL: Enter the URL where you want to send your customers if they
cancel their payments at any point in the Buy Now payment flow. If you do not enter a
Cancel Payment URL, customers who click this link are taken to a PayPal webpage.

#### **5.** Miscellaneous Options

- Quantity: If you want your customers to purchase more than one item or service, choose
   Yes to prompt them to enter the quantity they want. If you choose No, the quantity is set to 1, and your customers can purchase only one item per payment.
- Shipping Address: If you want to prompt customers for a shipping address, choose Yes.
   If you choose No, your customers are not asked to provide a shipping address.
- **6.** Collect additional information from your customers
  - Note: Select Yes if you want your customers to be able to include a note to you with their payment. If you select No, your customers cannot include a note.
  - Note Title: If you allow your customers to include a note with their payments, you can specify a title for the note field. By specifying a title, you can prompt your buyers to enter specific information, such as a User ID or special instructions. There is a 40-character limit on your note field title. If you do not enter a title, your customers see Special Instructions (optional) as the note field title.
- 7. Choose an email address to receive payment

If you have more than one confirmed email address, you can specify the address where you want to receive your email payment notifications when your customers pay you.

#### **Copy and Paste the HTML Code**

When you completed the Buy Now Button Factory form, click Create Button Now.

#### If your customers pay on your website:

- 1. Copy the code from the **HTML for Websites** text box by highlighting all the text and pressing Ctrl+C, or by highlighting all the text, right-clicking your mouse, and selecting **Copy**.
- 2. Open the webpage where you want to collect payment.
- **3.** Paste the code you just copied into your webpage file wherever you would like the image to appear, typically next to the description of the item or service, either by pressing Ctrl+V or by right-clicking your mouse and selecting **Paste**.

#### If your customers pay by email:

Note: If you use Encrypted Website Payments (EWP), you cannot create an email link.

- 1. Copy the code from the **Link for Emails** text box by highlighting all of the text and pressing Ctrl+C, or by highlighting all of the text, right-clicking your mouse, and choosing **Copy**.
- **2.** Open the email you want to send.

- **3.** Paste the code you just copied into your email either by pressing Ctrl+V or by right-clicking on your mouse and selecting the **Paste** option.
- **4.** When your customers receive the email, the code appears as a link. Clicking the link takes them to your PayPal payments page.

**HTML Tip:** Ensure that the HTML code on your webpage exactly matches the code you copy from PayPal. Some HTML editors might change some characters in the code. In addition, be sure you paste the code into a field that accepts HTML. If you paste the code into a standard text field, the code is treated as displayable text.

## Sample Buy Now Button HTML and Hyperlink

The HTML for a Buy Now Button looks similar to the following. Several optional fields are shown.

#### **EXAMPLE 3.3 HTML for Buy Now Button**

**IMPORTANT:** You can change the values for any of the variables, with the exception of the first two lines.

```
<form target="paypal" action="https://www.paypal.com/cgi-bin/webscr"</pre>
method="post">
<!-- a Buy Now button is specified by the command _xclick -->
<input type="hidden" name="cmd" value="_xclick">
<input type="hidden" name="business" value="seller@designerfotos.com">
<!-- Allow customer to enter desired quantity -->
<input type="hidden" name="undefined_quantity" value="1">
<input type="hidden" name="item_name" value="Baseball Hat">
<input type="hidden" name="item_number" value="123">
<!-- No currency_code variable has been specified,
so monetary amount is assumed to be USD -->
<input type="hidden" name="amount" value="5.95">
<! Passthrough variables for order tracking or other purpose -->
<input type="hidden" name="custom" value="merchant_custom_value">
<input type="hidden" name="invoice" value="merchant_invoice_12345">
<input type="hidden" name="charset" value="utf-8">
<input type="hidden" name="no_shipping" value="1">
<input type="hidden" name="image_url" value="https://www.designerfotos.com/logo.gif">
<input type="hidden" name="return" value="http://www.designerfotos.com/thankyou.htm">
<input type="hidden" name="cancel_return"</pre>
value="http://www.designerfotos.com/cancel.htm">
<!-- Do not prompt customer to include a note with the purchase -->
<input type="hidden" name="no_note" value="1">
<!-- Allow customer to choose product options -->
           <input type="hidden" name="on0" value="Color?">Color?
```

#### Single-Item Payment: Buy Now and Donations

Sample Buy Now Button HTML and Hyperlink

The HTML shown above generates the following hyperlink. This example includes several optional fields, and the text is URL-encoded.

 $\label{lem:mames} $$ $ https://www.paypal.com/xclick/business=seller@designerfotos.com&undefined_quantity=1& item_name=Baseball+Hat&item_number=123&amount=5.95&no_shipping=1&return=http%3A//www.designerfotos.com/thankyou.htm&cancel_return=http%3A//www.designerfotos.com/cancel.htm&currency_code=USD$ 

# Multiple-Item Payment: Shopping Cart

With PayPal's Shopping Cart, your customers can buy multiple items with a single payment, browse your entire selection, and view a consolidated list of all their items before purchasing.

The shopping cart comes in two basic forms:

- 1. A shopping cart hosted on the PayPal website, <a href="https://www.paypal.com/">https://www.paypal.com/</a>.
- 2. HTML input variables for use in third-party shopping carts.

The key distinction between the PayPal-hosted shopping cart and a third-party shopping cart is in the following HTML variables:

- add or display: these variables indicate the PayPal-hosted shopping cart.
- upload: this variable indicates that a third-party shopping cart is in use.

## How the PayPal-Hosted Shopping Cart Works

This example shows how the shopping carted hosted by PayPal can work with the following features:

- Account Optional is turned off. In this example, to pay with PayPal, the customer must already have a PayPal account. For more information, see "Account Optional or Website Payments Express" on page 39."
- Auto Return is turned on. At the end of the transaction, the customer's browser is automatically redirected back to your website. For more information, see "Auto Return" on page 46."

#### **What The Customer Sees**

Bob, who has a PayPal account, is buying from The Stuff Shop. He selects a baseball hat by clicking **Add to Cart**.

FIGURE 4.25 PayPal-Hosted Shopping Cart Example: Add to Cart

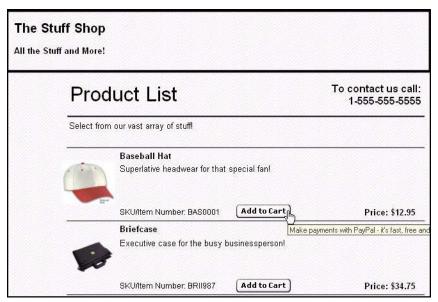

The Stuff Shop is using a generic **Add to Cart** button created with the PayPal shopping cart button factory described in "Button Factory for PayPal-Hosted Shopping Cart" on page 75. The HTML code for this button is detailed in "Sample HTML for PayPal-Hosted Shopping Cart" on page 78.

Bob is taken to the PayPal website where he can view the items in his shopping cartand and make changes, if necessary. To proceed to the Billing Information page, Bob clicks on **Proceed to Checkout**.

FIGURE 4.26PayPal-Hosted Shopping Cart Example: On the PayPal Website

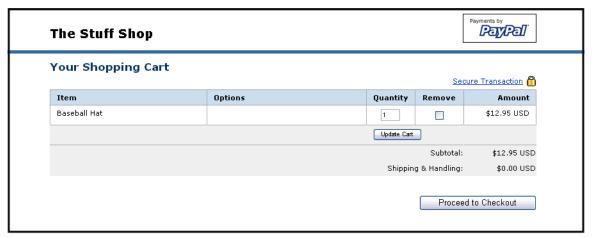

On the Billing Information page, Bob enters his PayPal username and password and clicks **Log In**.

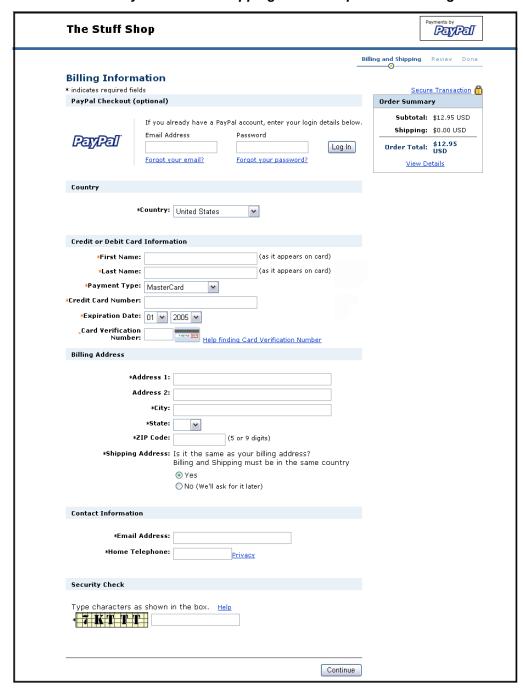

FIGURE 4.27 PayPal-Hosted Shopping Cart Example: Enter Billing Information

Bob is taken to a review page showing the details of his payment.

FIGURE 4.28 PayPal-Hosted Shopping Cart Example: Review Page

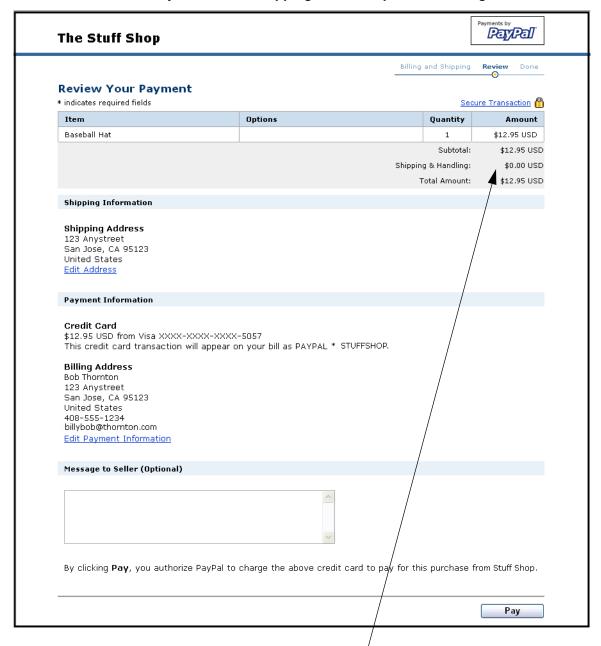

Because The Stuff Shop has not activated Profile-based shipping preferences, no shipping costs are added to the order. For information about automatic shipping calculation, see "Automatic Calculation of Shipping and Handling Cost and Tax" on page 48.

Bob clicks **Pay** to complete the payment.

Bob is taken to a thank you page upon payment completion.

If he did not yet have a PayPal account, he can choose to sign up for a PayPal account on this page by selecting a password and clicking **Sign Up**.

FIGURE 4.29 PayPal-Hosted Shopping Cart Example: Thank You Page After Payment

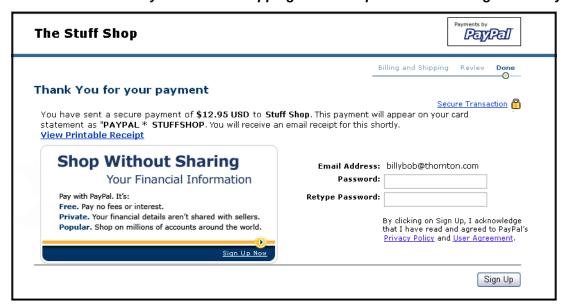

Bob receives an email receipt for this transaction that confirms the payment and payment details.

#### FIGURE 4.30 PayPal-Hosted Shopping Cart Example: Email Transaction Receipt

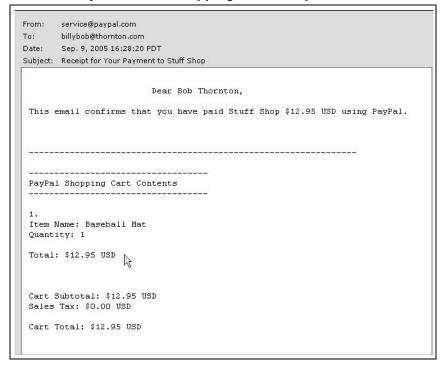

## **Button Factory for PayPal-Hosted Shopping Cart**

With the PayPal-hosted shopping cart, customers can make a single payment for multiple items. With our shopping cart button factory, you can create a separate **Add to Cart** button for each item and put the automatically generated HTML code for that button on your website next to the item.

Use the following steps to create a shopping cart button, or if you are familiar HTML, you can use the variables in Appendix A to code your own buttons.

- 1. Log in to your PayPal account at <a href="https://www.paypal.com">https://www.paypal.com</a>.
- **2.** Enter the following URL:

https://www.paypal.com/us/cgi-bin/webscr?cmd=\_cart-factory

- **3.** Enter the details for the item.
  - Item Name/Service (required): Enter the name of the item or service you wish to sell
  - Item ID/Number: If you have an ID or tracking number for your item, enter it here. This
    field will be displayed to your customers at the time of payment, and will be shown in
    both the buyer's and seller's transaction details on the PayPal website
  - **Item Price** (required): Enter the price of the item you wish to sell

- Currency (required): Choose the currency in which you would like this payment to be denominated. This field defaults to the currency of your primary balance.
- Buyer's Country: If you want the PayPal login or sign-up page to be displayed in a certain language, select a country from the pull-down menu where that language is spoken.
- **4.** Choose an image for your button.

If you are going to be receiving payments from your website, choose the image for the button you would like your customers to click to make their purchase. To display your own image, enter the URL of the image's location in the URL field.

Note: All items added to a PayPal shopping cart must be denominated in a single currency, which is determined by the currency specified for the first item added to the Cart or by the currency\_code variable. Once a buyer adds one item to a cart, the buyer is not allowed to add any items listed in other currencies to that cart. To change the currency, customers must purchase the items in the first currency or remove all items from the cart and add the items of the second currency. The best option is to list all of your items in the same currency.

## **Adding More Details to the Button**

If you do not have additional details to add to your button (such as sales tax, shipping, or your logo), click **Create Button Now** and go to "Copy and Paste the Shopping Cart HTML" on page 77. Otherwise, click **Add More Options.** 

1. Calculate shipping and tax.

If you have specified shipping rates or tax calculations in your Profile, they are listed under **Shipping Cost Calculation** and **Sales Tax Calculation**. For more information, see "Automatic Calculation of Shipping and Handling Cost and Tax" on page 48."

**2.** Add option fields to your button.

Creating an option field lets your customers specify information about their purchases. Option fields can specify information such as color, size, or gift wrapping. Options must not change the price of an item. A shopping cart button can have up to two option fields, and you can use a drop-down menu or a text box to collect the information.

- Option Field Type: Choose the type of option field: drop-down menu or text box. If you choose drop-down menu, you will enter the different choices. If you choose text box, your customer will enter his choice.
- Option Name: Enter the name of your option. There is a 60-character limit on option names
- Drop-Down Menu Choices: If you are using a drop-down menu, enter your menu choices. There is a 30-character limit per choice, with a maximum of 10 choices. Use a carriage return (press Enter) to separate each choice.
- 3. Select a View Cart button.

Choose the button image you would like your customers to click when they check out and complete their purchases. To display your own image, enter the URL of the image's location in the URL field.

- 4. Customize your payment pages.
  - Custom Payment Page Style: Give your customers a seamless payment experience by customizing PayPal's payment pages to match the style of your website. If you have already added Custom Payment Page Styles in your Profile, they will be listed here. Choose the page style you would like to appear when your customer clicks your Shopping Cart button. For more information about adding, selecting, or changing custom page styles, see "Branding PayPal's Payment Pages" on page 33."
- **5.** Customize your customer's experience.
  - Successful Payment URL: Enter the URL where you would like to send your customers after they have completed payment. Once customer has completes the payment, he sees a payment confirmation page. From this page, he will click Continue and return to the Successful Payment URL you have specified. If you do not enter a Successful Payment URL, customers who click this link will be taken to a PayPal web page.
  - Cancel Payment URL: Enter the URL where you would like to send your customers if
    they cancel their payment at any point in the PayPal Shopping Cart payment flow. If you
    do not enter a Cancel Payment URL, customers who click this link will be taken to a
    PayPal web page.
- **6.** Select other options.
  - Shipping Address: If you would like your customers to be prompted to provide a shipping address, choose Yes. If you choose No, your customers will not be asked to provide a shipping address.
- 7. Collect additional information from your customers.
  - Note: Select Yes if you would like your customers to be able to include a note to you with their payments. If you select No, your customers will not be given the opportunity to include a note.
  - Note Title: You can choose a title for the note field. By including a title, you can prompt your buyers to enter specific information (like a User ID) or special instructions. If you do not enter a title, your customers will see the note field title Optional Instructions.
- **8.** Choose the email address at which you want to receive payment.
- If you have more than one confirmed email address attached to your PayPal account, you can specify the address at which you would like to receive your email payment notifications when your customers pay you.

## Copy and Paste the Shopping Cart HTML

When you have finished filling out the PayPal Shopping Cart Button Factory form, click **Continue**.

- Copy the code from the **HTML for Websites** text box by highlighting all of the text and pressing **Ctrl+C**, or by highlighting all of the text, right-clicking your mouse, and choosing **Copy**.
- Open the web page file into which you'd like to add your Shopping Cart Button.
- Paste the code you just copied into your web page file wherever you would like the button to appear (typically, next to the description of the item or service) by either pressing **Ctrl+V** or by right-clicking on your mouse and selecting **Paste**.

**HTML Tip:** Ensure that the HTML code on your web page exactly matches the code you copy from PayPal. Some HTML editors might change some characters in the code. In addition, be sure that you paste the code into a field that accepts HTML. If you paste the code into a standard text field, the code is treated as displayable text.

#### Create Add to Cart buttons for all items.

Click **Create Another Button** to create more Add to Cart buttons the previous steps.

#### Copy the View Cart button HTML code.

Now that you have placed your Add to Cart buttons on your website, you need to include the "View Cart" buttons so your customers can quickly proceed to checkout when they are ready.

- Copy the code from the Copy 'View Cart' button HTML box by highlighting all of the text and pressing Ctrl+C, or by highlighting all of the text, right-clicking on your mouse, and choosing Copy.
- Open each web page from which you would like your customers to be able to get to their PayPal Shopping Carts.
- Paste the code you just copied into your web page file where you would like your "View Cart" button to appear, by either pressing Ctrl+V or by right-clicking your mouse and choosing Paste.

## Sample HTML for PayPal-Hosted Shopping Cart

The following HTML is of a generic **Add to Cart** button created with the PayPal Shopping Cart button factory. Several optional fields are shown.

#### EXAMPLE 4.4 HTML for PayPal-Hosted Shopping Cart "Add to Cart" Button

**IMPORTANT:** You can change the values for any of the variables, with the exception of the first two lines.

```
<form target="paypal" action="https://www.paypal.com/cgi-bin/webscr"
method="post">
<!-- The PayPayl-hosted shopping cart is specified with the command _cart -->
<input type="hidden" name="cmd" value="_cart">
<input type="hidden" name="business" value="seller@designerfotos.com">
<!-- add the item to the PayPal-hosted shopping cart -->
<input type="hidden" name="add" value="1">
<input type="hidden" name="item_name" value="Baseball Hat">
```

```
<input type="hidden" name="item_number" value="12345">
<!-- No currency code variable specified, so monetary amount is assumed to be USD -->
<input type="hidden" name="amount" value="12.95">
<!-- allow customer to selection product option -->
    <input type="hidden" name="on0" value="Color?">Color?
    <select name="os0">
       <option value="Red">Red
       <option value="Green">Green
        <option value="Blue">Blue
    </select>
    <input type="image" src="https://www.paypal.com/images/x-click-but22.gif" border="0"</pre>
name="submit" alt="Make payments with PayPal - it's fast, free and secure!">
</form>
```

Rather than creating a separate button for every single item you want to sell with the PayPalhosted shopping cart, you can edit the HTML to create different **Add to Cart** buttons.

## **How A Third-Party Shopping Cart Works**

This example shows how PayPal can work with a third-party shopping cart and with the following features:

- Account Optional is turned off. In this example, to pay with PayPal, the customer must already have a PayPal account. For more information, see "Account Optional or Website Payments Express" on page 39."
- Auto Return is enabled. At the end of the transaction, the customer's browser is automatically redirected back to the merchant website. For more information, see "Auto Return" on page 46.

#### What The Customer Sees

Bob, who has a PayPal account, is buying photos from DesignerFotos. He selects several photos by clicking **Add to Cart**.

FIGURE 4.31Third-party Shopping Cart Example: Add to Cart

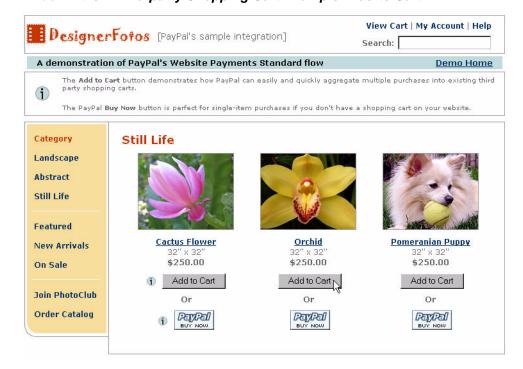

In this example integration, the contents of the shopping cart are displayed each time an item is added to the cart.

FIGURE 4.32 Third-Party Shopping Cart Example: Proceed to Checkout

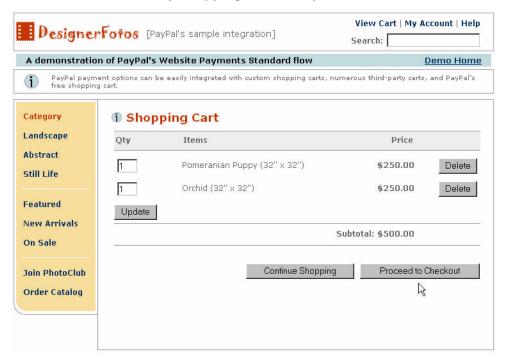

After selecting all the items he wants, Bob clicks **Proceed to Checkout**.

Bob's browser is redirected to the PayPal website. If he has a PayPal account, he enters his PayPal username and password and clicks **Log In** to access his saved information. Bob does not have a PayPal account, so he enters in his billing information and clicks **Continue**.

FIGURE 4.33 Third-Party Shopping Cart Example: Entering Billing Information or Logging In

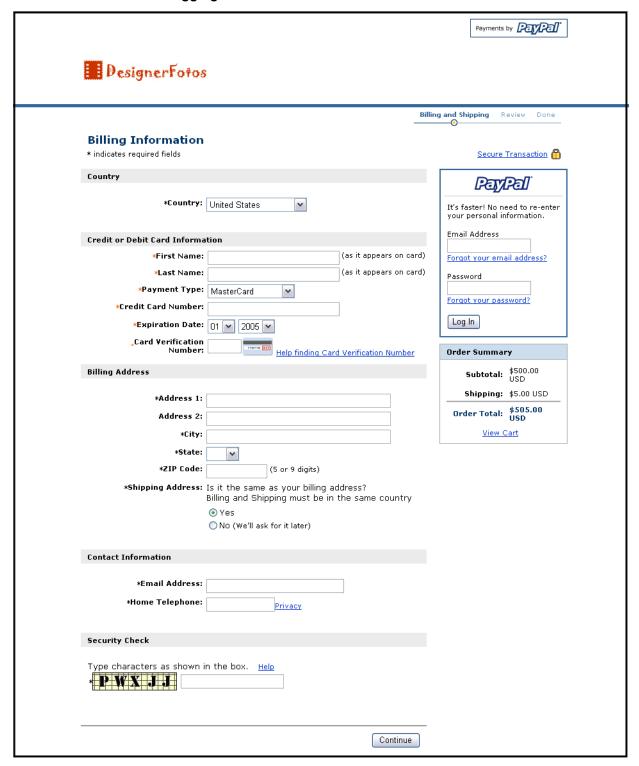

Bob is taken to a review page showing the details of his payment.

FIGURE 4.34 Third-Party Shopping Cart Example: Review Page

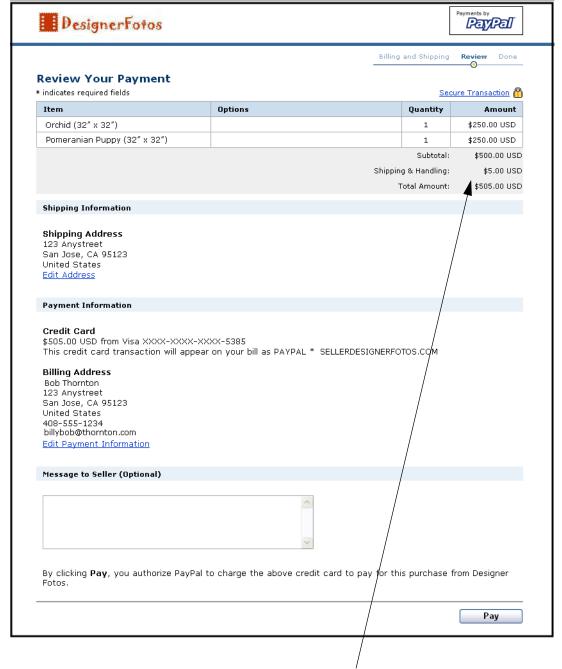

Because DesignerFotos has activated Profile-based shipping preferences, the shipping costs are automatically added to the order. For information about automatic shipping calculation, see "Automatic Calculation of Shipping and Handling Cost and Tax" on page 48.

Bob clicks **Pay** to complete the payment.

Bob is taken to a thank you page.

Since Bob does not yet have a PayPal account, he can choose to open an account on this page by entering in his email address, selecting a password, and clicking on **Sign Up**.

FIGURE 4.35 Shopping Cart Example: Thank You Page After Payment

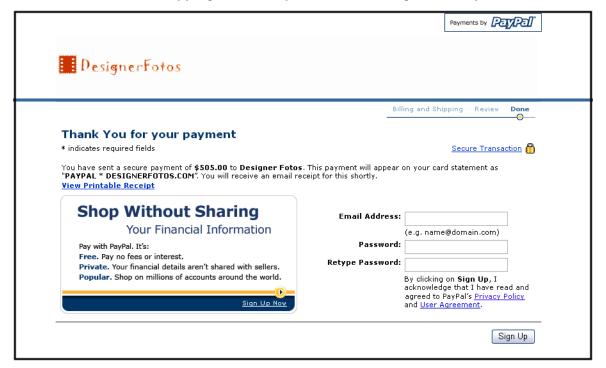

Bob receives an email receipt for this transaction that confirms the payment and includes a copy of the payment details.

## FIGURE 4.36 Example: Email Transaction Receipt

| Date:            | Aug. 30, 2005 10:46:57 PDT                                             |  |  |  |
|------------------|------------------------------------------------------------------------|--|--|--|
| Subject:         | ubject: Receipt for Your Payment to seller@designerfotos.com           |  |  |  |
|                  |                                                                        |  |  |  |
|                  | Dear Bob Thornton,                                                     |  |  |  |
| This e           | mail confirms that you have paid seller@designerfotos.com \$505.00 USD |  |  |  |
| using            | PayPal.                                                                |  |  |  |
|                  |                                                                        |  |  |  |
|                  |                                                                        |  |  |  |
|                  |                                                                        |  |  |  |
|                  | Shanning Cort Contants                                                 |  |  |  |
|                  | . Shopping Cart Contents                                               |  |  |  |
|                  |                                                                        |  |  |  |
| 1.               |                                                                        |  |  |  |
| Item N<br>Quanti | Tame: Orchid (32" x 32")                                               |  |  |  |
|                  |                                                                        |  |  |  |
| Total:           | \$250.00 USD                                                           |  |  |  |
|                  |                                                                        |  |  |  |
| _                |                                                                        |  |  |  |
| 2.<br>Item N     | Jame: Pomeranian Puppy (32" x 32")                                     |  |  |  |
| Quanti           |                                                                        |  |  |  |
| Total            | \$250.00 USD                                                           |  |  |  |
|                  | 4230.00 030                                                            |  |  |  |

#### What You See

DesignerFotos receivers an receives an email notification of Bob's payment.

FIGURE 4.37Example: Seller's Email Receipt

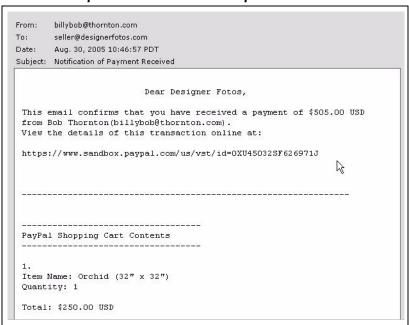

DesignerFotos (the user seller@designerfotos.com) can also see the payment in the PayPal account history.

## Adding PayPal to Your Third-party Shopping Cart

Instead of relying on the PayPal-hosted Shopping Cart, some web developers want to integrate PayPal payment processing with their own third-party shopping cart. The details in this section allow your buyers to pay with PayPal when they are ready to check out after adding all of their items to your third-party shopping cart.

## **Required Third-Party Shopping Cart Variables**

Your FORM requires at least the following hidden variables. For complete list of variables, see Appendix I, "Website Payments Standard HTML Variables."

TABLE 4.7 Required Third-Party Shopping Cart Variables

| Name        | Description                                                                 |
|-------------|-----------------------------------------------------------------------------|
| amount_1    | Price of a single item or the total price of all items in the shopping cart |
| business    | Email address of your PayPal account                                        |
| item_name_1 | Name of the item or a name for the entire shopping cart                     |
| upload      | Indicates the use of third-party shopping cart                              |

There are two ways to integrate your third-party shopping cart with the PayPal payment flow:

- Pass the details of the individual items.
- Pass the aggregate amount of the total cart payment, rather than the individual item details.

## Passing Individual Item Details to PayPal

If you can configure your third-party shopping cart to pass individual items to PayPal, the information about the items is included in the buyer's and seller's history transactions and notifications.

- 1. Set the cmd variable to \_cart.
- 2. Include the upload variable:

```
<input type="hidden" name="upload" value="1">
```

3. Define item details for each item in the cart.

Specify the required variables and any optional variables listed in Table A.6, "" on page 102. Append \_x to the variable name, where x is the item number, starting with 1 and increasing by one for each item added to the cart. The first item in the cart must be defined with variables ending in \_1, like item\_name\_1, amount\_1, and quantity\_1; the second item with variables like item\_name\_2, amount\_2, and quantity\_2; the third item with variables like item\_name\_3, amount\_3, and quantity\_3; and so on.

IMPORTANT: The \_x values must increment by one continuously in order to be recognized.

If you skip from item #1 to item #3 without defining an item #2, the third item will be ignored.

The minimum required HTML for your post to PayPal looks similar to the following.

#### EXAMPLE 4.5 HTML for Passing Individual Item Detail to PayPal

#### Multiple-Item Payment: Shopping Cart

Adding PayPal to Your Third-party Shopping Cart

```
<form action="https://www.paypal.com/cgi-bin/webscr" method="post">
    <input type="hidden" name="cmd" value="_cart">
    <input type="hidden" name="upload" value="1">
        <input type="hidden" name="business" value="seller@designerfotos.com">
        <input type="hidden" name="item_name_1" value="Item Name 1">
        <input type="hidden" name="amount_1" value="1.00">
        <input type="hidden" name="item_name_2" value="Item Name 2">
        <input type="hidden" name="amount_2" value="Item Name 2">
        <input type="hidden" name="amount_2" value="2.00">
        <input type="submit"" value="PayPal">
    </form>
```

#### **Setting Currency in the Cart**

All monetary variables (amount\_x., shipping\_x., shipping2\_x, handling\_x, tax\_x., and tax\_cart) are interpreted in the currency designated by the currency\_code variable posted with the payment. Because currency\_code is not item-specific, there is no need to append \_x to the currency\_code variable name. If no currency\_code variable is posted, all monetary values default to U.S. Dollars.

#### **Setting Tax on Individual Items**

Use the  $tax_x$  variable to specify the tax for a particular item in the cart. For example, the following line specifies that the tax on item 2 in the cart is 15 cents:

```
<INPUT TYPE="hidden" name="tax_2" value=".15">
```

## **Setting the Tax for the Entire Cart**

Use the tax\_cart variable to specify a tax amount that applies to the entire purchase, rather than to individual items. The tax\_cart variable overrides any per-item tax amount specified with tax x.

## Passing the Aggregate Shopping Cart Amount to PayPal

You can aggregate your entire shopping cart and pass the total amount to PayPal. You must post a single item\_name\_1 for the entire cart and the total price of the cart's contents in amount\_1 as though it were a purchase of a single item.

**Note:** One drawback of this method is that your buyers will not see the individual items in their carts. In addition, you cannot change our variable names, nor can you add your own variable names.

The following HTML is identical to "HTML for Passing Individual Item Detail to PayPal" on page 87 except the individual items' amounts and item names have been aggregated into a single item and amount.

#### EXAMPLE 4.6 HTML for Aggregate Cart Detail to PayPal

## Multiple-Item Payment: Shopping Cart

Adding PayPal to Your Third-party Shopping Cart

## Multiple-Item Payment: Shopping Cart

Adding PayPal to Your Third-party Shopping Cart

# Using Authorization & Capture with Website Payments Standard

PayPal Authorization & Capture is a settlement solution that provides merchants increased flexibility in obtaining payments from their buyers. During a traditional sale at PayPal, the authorization and capture action is completed simultaneously. PayPal Authorization & Capture separates the authorization of payment from the capture of the authorized payment.

Authorization & Capture is for merchants who have a delayed order fulfillment process and who typically make a \$1 auth at checkout. It enables merchants to modify the original authorization amount due to order changes occurring after the initial order is placed (such as taxes, shipping, or item availability). This chapter discusses the authorization and capture process and provides steps to help you authorize, capture, reauthorize, and void funds.

There are two ways to use Authorization & Capture:

- 1. Create an order or authorization with Website Payments Standard HTML and capture or void the authorization on the PayPal website (<a href="https://www.paypal.com/">https://www.paypal.com/</a>).
- **2.** Use the Authorization & Capture Application Programming Interface (API), which is not discussed in this book. For more information about the Authorization & Capture API, see the *Website Payments Pro Integration Guide*.

#### **Basic Authorization Process**

The fundamental process for authorizing and capturing is shown below.

FIGURE 5.38Fundamental Authorization & Capture Process

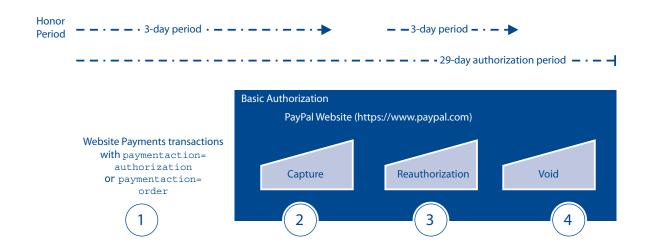

Authorization & Capture starts when your buyer authorizes a payment amount during checkout.

- 1. For example, you can send your buyer through the Website Payments payment flow, passing in the paymentaction variable set to authorization or order.
- **2.** After your buyer completes checkout, you can then use the payment's transaction ID with Authorization & Capture in the PayPal website (<a href="https://www.paypal.com">https://www.paypal.com</a>). You can:
- Capture either a partial amount or the full authorization amount.
- Authorize a higher amount, up to 115% of the originally authorized amount (not to exceed an increase of \$75 USD).
- Void a previous authorization.

#### **Honor Period and Authorization Period**

When your buyer approves an authorization, the buyer's balance can be placed on hold for a 29-day period to ensure the availability of the authorization amount for capture. You can reauthorize a transaction only once, up to 115% of the originally authorized amount (not to exceed an increase of \$75 USD).

After a successful reauthorization, PayPal honors 100% of authorized funds for three days. A day is defined as the start of the calendar day on which the authorization or reauthorization was made (from 12AM PST to 11:50PM PST).

You can settle without a reauthorization from day 4 to day 29 of the authorization period, but PayPal cannot ensure that 100% of the funds will be available after the three-day honor period. However, PayPal will not allow you to capture funds if the buyer's account is restricted, locked, or a fraudulent case occurs, or if your account has a high restriction level. You can use Authorization & Capture only when your account has a low restriction level.

The honor period and authorization period for authorizations is described below:

If you attempt to capture funds outside the honor period, PayPal applies best efforts to capture funds. However, there is a possibility that funds will not be available at that time.

Buyer and seller accounts cannot be closed if there is a pending (unsettled) authorization.

## **Supported PayPal Payment Products**

You can use Authorization & Capture with the PayPal products listed in Table 5.8, "PayPal Products Supporting Authorization & Capture."

By default, these products assume that a transaction is a final sale. You must explicitly specify that a transaction is a basic or order authorization.

Note: You must capture and void orders and order authorizations using the Authorization & Capture APIs. That is, you cannot process order authorizations on the PayPal website (<a href="https://www.paypal.com">https://www.paypal.com</a>). The PayPal website supports processing only basic authorizations, not order authorizations.

TABLE 5.8 PayPal Products Supporting Authorization & Capture

| Product          | Typical Usage                 |  |
|------------------|-------------------------------|--|
| Website Payments | paymentaction="authorization" |  |
| Buy Now          | paymentaction="authorization" |  |
| Donations        | paymentaction="authorization" |  |
| Shopping carts   | paymentaction="authorization" |  |
|                  |                               |  |

#### **PayPal Products Not Supported**

Authorization & Capture cannot be used with the following products:

- eBay checkout
- eCheck
- Gift Certificates and Coupons
- Subscriptions
- Instant Purchase
- Send Money
- Request Money

- Virtual Terminal
- Invoicing

## **Basic Authorization & Capture Scenarios**

This chapter includes examples of some common scenarios you might encounter when implementing basic authorizations and captures.

## **Capture Within 3 Days**

- 1. Your buyer orders a camera from your website.
- 2. Your buyer enters payment information and authorizes payment.
- **3.** Send your buyer to PayPal using a hosted flow, specifying the variable paymentaction=authorization
- 4. PayPal initiates the authorization.
- **5.** On day 3, you ship the camera and capture funds.

After you have captured funds, your Transaction Details shows the transaction with a Completed status.

FIGURE 5.39Transaction Details: Completed Transaction

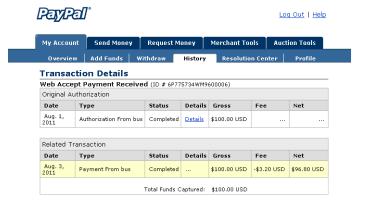

## Capture From 4 - 29 Days

- 1. Your buyer orders a DVD player from your website.
- 2. Send your buyer to PayPal using a hosted flow, specifying the variable paymentaction=authorization.
- **3.** Your buyer enters payment information and authorizes payment.

- **4.** PayPal initiates the authorization.
- **5.** The DVD player is discontinued. You order a different DVD player from your vendor and notify your buyer of the change.
- **6.** On day 14, the DVD player arrives from your vendor. Because the honor period has passed, you complete a reauthorization for payment. You ship the DVD player and complete the final capture.

Your Transaction Details shows that the transaction has been completed.

FIGURE 5.40Transaction Details: Reauthorization, Final Capture

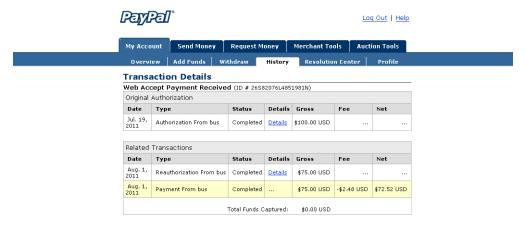

## One Authorization, Multiple Captures, and a Refund

- 1. Your buyer orders two textbooks and a keyboard from your website.
- 2. Your buyer enters payment information and authorizes payment.
- **3.** Send your buyer to PayPal using a hosted flow, specifying the variable paymentaction=authorization.
- **4.** PayPal initiates the authorization.
- **5.** One textbook and the keyboard are out of stock. You order additional inventory from your vendors. You ship the in-stock textbook and capture the first partial capture on day 6.
- **6.** You receive the second textbook from the vendor. You ship the textbook and capture the second partial capture on day 11.
- 7. You receive the keyboard from the vendor. You reauthorize for payment on day 19.
- **8.** Your buyer files a complaint that the textbook from the first shipment is damaged. You issue a partial refund for the first capture.

Your Transaction Details shows the following:

PayPal<sup>®</sup> Log Out | Help My Account Send Money Request Money Merchant Tools Auction Tools Overview Add Funds Withdraw History Resolution Center Profile **Transaction Details** Authorization (ID # 48W34161GT1537504) Original Authorization Status Details Gross Date Type Net Authorization From bus Pending ... Status Details Gross Date Type Fee Net Payment From bus Completed Details \$25.50 USD -\$1.04 USD \$24.46 USD 26, 2012 Jan. 31, 2012 Payment From bus Completed <u>Details</u> \$15.75 USD -\$0.76 USD \$14.99 USD Feb. 8, Reauthorization From bus Pending Details \$55.25 USD Feb. 8, 2012 Payment From bus Refunded | Details | \$25.25 USD | -\$1.03 USD | \$24.22 USD Feb. 8, 2012 Refund To bus Completed Details -\$20.00 USD \$0.58 USD -\$19.42 USD Total Funds Captured: \$41,25 USD

FIGURE 5.41Transaction Details: Partial Capture, Reauthorization, Refund

#### **Lower Capture Amount**

- 1. Your buyer orders a laser printer and a USB cable from your website.
- 2. Your buyer enters payment information and authorizes payment.
- **3.** Send your buyer to PayPal using a hosted flow, specifying the variable paymentaction=authorization.
- **4.** PayPal initiates the authorization.
- **5.** Before you process the transaction, your buyer contacts you and requests to cancel the USB cable from the order.
- **6.** On day 6, you ship the laser printer and complete a partial capture for an amount less than the original authorization amount.
- **7.** You complete a void on the funds remaining on the authorization.

Your Transaction Details shows the following:

FIGURE 5.42Transaction Details: Partial Capture, Voided Transaction

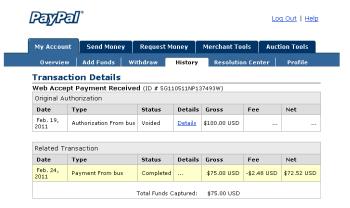

## Capture Up to 115%

- 1. Your buyer places an order from your website.
- 2. Your buyer enters payment information and authorizes payment.
- **3.** Send your buyer to PayPal using a hosted flow, specifying the variable paymentaction=authorization.
- **4.** PayPal initiates the authorization.
- **5.** You add shipping charges to the order and capture funds on day 1.

Your Transaction Details shows the completed transaction. The capture results in a total not greater than 115% of the original authorization.

FIGURE 5.43Transaction Details: Capture up to 115%

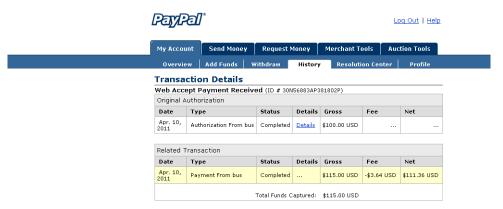

## **Authorization Expires**

- 1. Your buyer orders a desktop computer from your website.
- 2. Your buyer enters payment information and authorizes payment.
- **3.** Send your buyer to PayPal using a hosted flow, specifying the variable paymentaction=authorization.
- **4.** PayPal initiates the authorization.
- **5.** Before you process the transaction, your buyer contacts you to cancel the order.
- **6.** You do not capture funds for the transaction.
- **7.** The authorization expires.

Your Transaction Details shows the authorization with an Expired status.

FIGURE 5.44Transaction Details: Expired Authorization

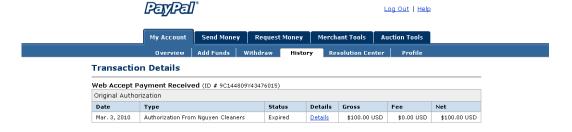

#### Void

**1.** Your buyer orders a stereo system from your website.

- 2. Your buyer enters payment information and authorizes payment.
- **3.** Send your buyer to PayPal using a hosted flow, specifying the variable paymentaction=authorization.
- **4.** PayPal initiates the authorization.
- **5.** Before you process the transaction, your buyer contacts you to cancel the order.
- **6.** You void the transaction.

Your History shows the transaction with a Voided status.

#### FIGURE 5.45History: Voided Transaction

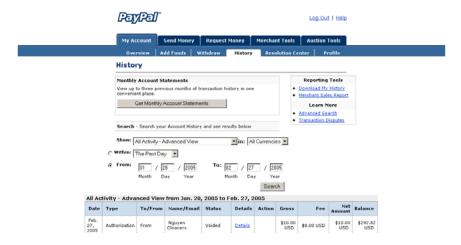

#### Reattempted Capture

- 1. Your buyer orders two sweatshirts from your website.
- 2. Your buyer enters payment information and authorizes payment.
- **3.** Send your buyer to PayPal using a hosted flow, specifying the variable paymentaction=authorization.
- **4.** PayPal initiates the authorization.
- **5.** On day 3, you attempt to capture funds, but the capture fails. You receive an error message similar to the following:

FIGURE 5.46A Capture Error

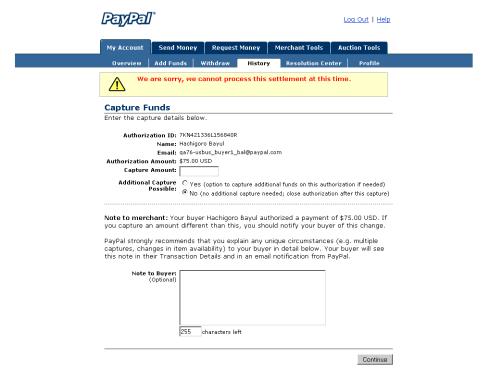

- **6.** There was a restriction on the buyer's account. You contact the buyer to resolve the problem.
- **7.** Your buyer resolves the account problem.
- **8.** You reattempt and successfully capture funds. You ship the order to your buyer.

**Note:** The reauthorization scenario is similar to the Reattempted Capture scenario as detailed above.

#### **Best Practices**

This section details the best practices you should follow in using Authorization & Capture to ensure the best buying experience for your customers and getting the most from Authorization & Capture.

#### **Capturing Funds on Basic Authorizations**

PayPal recommends that you capture funds within the honor period of three days because PayPal will honor the funds for a 3-day period after the basic authorization. If you attempt to capture funds after the three-day period and the authorization fails, your request to capture funds may be declined.

#### Using Authorization & Capture with Website Payments Standard

Best Practices

After day 4 of the authorization period, you can initiate a reauthorization, which will start a new three-day honor period. However, it will not extend the original authorization period past 29 days. For example, if you successfully complete a reauthorization on day 29 of the authorization period, funds will only be honored until the end of the 29th day, and a new three-day honor period will start but not extend beyond day 29.

You should capture funds within 24 hours after you ship your buyer's order.

#### **Buyer Approval for Basic Authorizations**

A buyer-initiated authorization allows you to capture funds from the buyer's account up to 115% of the originally authorized amount (not to exceed an increase of \$75 USD) and up to \$10,000 USD.

**IMPORTANT**: If you want to update any details of the purchase that change the original authorization amount, PayPal requires that you obtain consent from the buyer at the time of purchase or at the time of capture.

## **Voiding Basic Authorizations**

You should void an authorization if the authorization or reauthorization will not be used. Voiding the authorization unlocks the temporary hold placed on your buyer's funding sources.

## Using Authorization & Capture with Website Payments Standard

Best Practices

## **Encrypted Website Payments**

To add security to online payments, you can create Encrypted Website Payment (EWP) button code that relies on standard public key encryption. With public and private keys, you can dynamically encrypt payment information before sending it to PayPal.

Encrypted Website Payments works in the following way.

TABLE 6.9 How Encrypted Website Payments Work

| Merchant |                                                                                                    | Customer                                                                               | PayPal                                                                                    |
|----------|----------------------------------------------------------------------------------------------------|----------------------------------------------------------------------------------------|-------------------------------------------------------------------------------------------|
| 1.       | Creates a public key and uploads it to PayPal. Downloads PayPal's public certificate.                                                         |                                                                                        |                                                                                           |
| 2.       | Creates HTML name/value pairs that represent the parameters of the HTML FORM to post to PayPal when a customer clicks a button on his website |                                                                                        |                                                                                           |
| 3.       | Encrypts the button parameters with PayPal's public key, and signs the encrypted data with his own private key                                |                                                                                        |                                                                                           |
| 4.       | Publishes the signed, encrypted FORM to his website with a "Pay" button                                                                       | Clicks "Pay" button, which<br>posts the signed, encrypted<br>FORM data to PayPal's URL | Checks the authenticity of the data by using the merchant's uploaded public key           |
|          |                                                                                                    |                                                                                        | Decrypts the data with PayPal's private key                                               |
|          |                                                                                                    |                                                                                        | Directs the buyer's browser to the PayPal payment flow specified in the button parameters |

## **Prerequisites to Using EWP**

This section describes how to create your private and public keys for EWP, upload your public key to PayPal, and download a copy of PayPal's public key:

- Generate a private key
- Generate a public certificate
- Upload your public certificate to the PayPal website at <a href="https://www.paypal.com/us/cgibin/webscr?cmd">https://www.paypal.com/us/cgibin/webscr?cmd</a> profile-website-cert

Download PayPal's public certificate from <a href="https://www.paypal.com/us/cgi-bin/webscr?cmd">https://www.paypal.com/us/cgi-bin/webscr?cmd</a> profile-website-cert

## **Public Key Encryption Background**

Public key encryption (asymmetric encryption) improves security and convenience by allowing senders and receivers to have separate public and private encryption keys:

- The public key: The public key is the portion of an asymmetric cryptographic key that receivers give senders who want to send them encrypted information. I
- The private key: The private key is the portion of an asymmetric cryptographic key receivers keep secret and do not send to anyone. The public certificate: The public certificate consists of the public key and identity information, such as a person's name, which could be signed by a certificate authority (CA). The CA guarantees that the public key belongs to the named entity.
- The encryption process: Sender use both their private key and the receivers' public key to encrypt the information. Receiver use their private key and the senders' public key to decrypt the information that was encrypted. This encryption process is also used with digital signatures to verify the origin of the information.

## **Setting Up The Certificates**

For EWP, PayPal requires that you upload your public certificate to its website so that the authenticity of the encrypted code can be verified.

PayPal accepts only X.509 public certificates, not public keys. The difference between a key and a certificate is that a certificate includes the public key along with information about the key, such as when the key expires and who the key belongs to. PayPal accepts public certificates in OpenSSL PEM format from any established certificate authority, such as VeriSign.

You can also create your own private key and public certificate using open source software such as OpenSSL (<a href="http://www.openssl.org">http://www.openssl.org</a>), which is detailed in the following section.

## Creating Your Private Key Using OpenSSL

Using the openss1 program, enter the following command to create your private key. The command generates a 1024-bit RSA private key that is stored in the file my-prvkey.pem: openss1 genrsa -out my-prvkey.pem 1024

## Creating Your Public Certificate Using OpenSSL

The public certificate must be in PEM format. To create your certificate, enter the following openss1 command, which generates a public certificate in the file my-pubcert.pem:

openssl req -new -key my-prvkey.pem -x509 -days 365 -out my-pubcert.pem

Uploading Your Public Certificate

To upload your public certificates to the PayPal website:

- 1. Log in to your Business or Premier PayPal account.
- 2. Click the **Profile** subtab.
- 3. In the Seller Preferences column, click Encrypted Payment Settings.
- 4. Click Add.
- **5.** Click Browse, and select the public certificate you want to upload.

When your public certificate is successfully uploaded, it appears on the next screen under **Your Public Certificates**.

#### FIGURE 6.47Upload Public Certificate for EWP

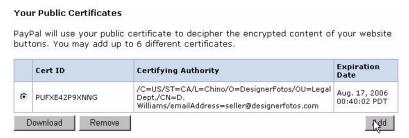

Note: After you successfully upload your certificate, PayPal assigns a corresponding certificate ID. Store the certificate ID in a safe place. You need it to make Encrypted Website Payments.

## **Downloading PayPal's Public Certificate**

To download PayPal's public certificate:

- 1. Log in to your Business or Premier PayPal account.
- **2.** Click the **Profile** subtab.
- 3. In the Seller Preferences column, click Encrypted Payment Settings.
- 4. Under the PayPal Public Certificate section, click Download.

#### FIGURE 6.48Download PayPal's Public Certificate for EWP

#### PayPal Public Certificate

PayPal requires that you use the PayPal Public Certificate with your code to encrypt buttons so that only PayPal can decipher the encrypted contents. Click the **Download** button below to download the PayPal Public Certificate.

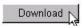

#### **Removing Your Public Certificate**

**NOTE:** If you remove your public certificate, its associated certificate ID is no longer valid for encrypting buttons, and any buttons generated by your website with that certificate ID will not function correctly.

To remove one or more of your public certificates:

- 1. Log in to your Business or Premier PayPal account.
- 2. Click the **Profile** subtab.
- 3. In the Seller Preferences column, click Encrypted Payment Settings.
- **4.** Select one of the listed certificates, and click **Remove**.
- 5. On the next screen, click **Remove** again to remove the selected public certificate.

## **Encrypting Your HTML**

PayPal provides Java and Microsoft Windows software to encrypt your Website Payments Standard HTML FORM variables. Download a program from the following location:

https://www.paypal.com/us/cgi-bin/webscr?cmd=p/xcl/rec/ewp-code

After you download and extract the software, copy your private key, public certificate, p12 file and PayPal's public certificate to the folder where the software is located.

 Prepare an input file of Website Payments Standard variables and values for each encrypted button you want to create. Each variable and value must be on its own separate line, as in the following example.

Note: The cert\_id variable identifies the public certificate you uploaded to PayPal's website.

cert\_id=Z24MFU6DSHBXQ

cmd=\_xclick

business=sales@company.com item\_name=Handheld Computer

item\_number=1234

custom=sc-id-789

amount=500.00

```
currency_code=USD
tax=41.25
shipping=20.00
address_override=1
address1=123 Main St
city=Austin
state=TX
zip=94085
country=US
no_note=1
cancel_return=http://www.company.com/cancel.htm
```

- 2. Run the encryption program. with the appropriate syntax shown in Table 6.10, "Command Line Syntax for PayPal Encrypted Website Payments Software."
- **3.** Copy the encrypted code to your website.

TABLE 6.10 Command Line Syntax for PayPal Encrypted Website Payments Software

| Software             | Command Line                                                                                 |
|----------------------|----------------------------------------------------------------------------------------------|
| Java                 | java ButtonEncryption CertFile PKCS12File PPCertFile Password InputFile OutputFile [Sandbox] |
| Microsoft<br>Windows | PPEncrypt CertFile PrivKeyFile PPCertFile InputFile OutputFile [Sandbox]                     |

#### where:

TABLE 6.11 Description of Arguments for EWP Commands

| Argument   | Description                                                                                  |
|------------|----------------------------------------------------------------------------------------------|
| CertFile   | is the pathname to your own public certificate.                                              |
| PKCS12File | is the pathname to the PKCS12-format of your own public certificate.                         |
| PPCertFile | is the pathname to a copy of PayPal's public certificate.                                    |
| Password   | is the passphrase to the PKCS12-format of your own public certificate.                       |
| InputFile  | is the pathname to file containing the unencrypted Website Payments HTML FORM variables.     |
| OutputFile | a file name for the encrypted output.                                                        |
| [Sandbox]  | is the optional word Sandbox if you are creating EWP code for testing in the PayPal Sandbox. |

## **Blocking Unencrypted Website Payments**

To prevent someone from creating a "spoof" version of your Website Payment buttons, you can block unencrypted website payments.

To allow only Encrypted Website Payments:

- 1. Log in to your Business or Premier PayPal account.
- **2.** Click the Profile subtab.
- 3. Click the Website Payment Preferences link in the right-hand menu.
- **4.** Select On next to Block Non-encrypted Website Payments.

### **Testing in the PayPal Sandbox**

The PayPal Sandbox can be used to test the following functionality.

**IMPORTANT**: The Sandbox does not process real money.

- **Buy Now and Donations**: Test single-item payments. For more information, see Chapter 3, "Single-Item Payment: Buy Now and Donations."
- **Shopping Carts:** Test the purchase of multiple items in a single transaction and making a single payment. For more information, see Chapter 4, "Multiple-Item Payment: Shopping Cart."
- **Subscriptions:** Create and publish test/prototype webpages and other content to which only paying members will have access. For more information, see the *Subscriptions and Recurring Payments Guide*.
- **Refunds:** Test Aa providing a refund of money paid by a PayPal user in a transaction.
- Simulated transactions: Test scenarios such as successful and failed eChecks.

To test in the Sandbox, you must first create a Developer Central account. With this account, you can create multiple PayPal accounts, such as seller and buyer accounts, to simulate different scenarios.

For complete details about using Developer Central and the Sandbox, see the *Sandbox User Guide*.

#### Testing in the PayPal Sandbox

# 8

## Website Payments Standard HTML FORM Basics

This chapter describes the basic functionality of Website Payments Standard HTML FORMs in technical terms.

Your customers interface with Website Payments Standard through hidden HTML FORM input variables on your website. These FORMs submit variables and their values to PayPal. You set these variables to produce the desired effect. Depending on the values of the variables, you can invoke PayPal's shopping cart, Buy Now, or Donations and activate or invoke various PayPal features.

There is a wide variety of HTML creation tools for you to choose from. This guide does not describe all the possibilities. PayPal offers "button factories" that walk you through the process of creating HTML for Buy Now or Donations buttons and Shopping Cart buttons. For more information about these button factories, see Chapter 3 and Chapter 4.

#### FORM Attributes: ACTION and METHOD

The FORM tag includes two required attributes, ACTION and METHOD, and always looks like this:

<FORM ACTION="https://www.paypal.com/cqi-bin/webscr" METHOD=POST>

IMPORTANT: Do not change these values. These attributes are required for any PayPal Shopping Cart, Buy Now, or Donations button.

#### **Hidden Input Variables**

HTML input variables in a PayPal Website Payments Standard FORM are always hidden from the customer's view. They have the following general format:

```
<INPUT TYPE="hidden" name="variableName" value="allowedValue">
```

The *variableName* is any of the variables described in Appendix A, "Website Payments Standard HTML Variables," and the *allowedValue* is any of the values detailed for those variables.

#### Specifying the Website Payments Standard Product: cmd

The cmd variable is always required in a FORM. Its value determines which Website Payments Standard product you are using to obtain payment from the customer:

TABLE 8.12 Allowed Values for cmd Variable

| Value of cmd | Description                   |
|--------------|-------------------------------|
| _xclick      | A Buy Now or Donations button |
| _cart        | A shopping cart               |

The input tag looks like one of the following:

- Buy Now or Donations: <INPUT TYPE="hidden" name="cmd" value="\_xclick">
- Shopping Cart: <INPUT TYPE="hidden" name="cmd" value="\_cart">

**IMPORTANT**: These INPUT tags are required exactly as shown above. Do not alter them.

#### Variations on Basic Variables

This section highlights some useful miscellaneous ideas about Website Payments Standard FORM variables.

The HTML variables interact in various ways. Sometimes their effect is cumulative, sometimes they can cancel each other out, sometimes a variable requires that you also set another variable. These interactions are detailed in the descriptions of the variables in Appendix A, "Website Payments Standard HTML Variables."

#### Prompting for Quantity in Buy Now or Donations: undefined\_quantity

With Buy Now and Donations, you can require the customer to specify the desired number of copies of the single item by using the undefined\_quantity variable:

<INPUT TYPE="hidden" name="undefined quantity" value="1">

#### Recordkeeping with Passthrough Variables

Some variables are exclusively for your own use (such as for tracking orders) and are not recorded or used by PayPal. The values you send to PayPal are returned to you in an Instant Payment Notification (IPN) exactly as you set them. For this reason, they are called passthrough variables.

The following are passthrough variables:

- custom
- item\_number or item\_number\_x
- invoice

#### Setting the Character Set: charset

You can use the charset FORM variable to specify the character set or character encoding of the data you collect in your website forms and send to PayPal. PayPal sends data to you in the same character set or encoding you specify with the charset variable. For example, the following INPUT tag sets the encoding to UTF-8:

<INPUT TYPE="hidden" name="charset" value="utf-8">

TABLE 8.13 Character Sets and Encodings Supported by PayPal

#### **Setting Return URL on Individual Transactions**

With Auto Return turned on in your Profile, you can set the value of the return URL on each individual transaction, overriding the value you have stored on PayPal. For example, you might want to return the customer's browser to a URL on your site that is specific to that customer, perhaps with a session ID or other transaction-related data included in the URL.

To set the return URL for a transaction, include the return variable in the HTML FORM:

<INPUT TYPE="hidden" NAME="return" value="URLspecificToThisTransaction">

#### **Desired Currency on Individual Transactions**

Use the currency\_code variable on individual transactions to specify the currency of the payment:

```
<INPUT TYPE="hidden" NAME="currency_code"
value="PayPalSupportedCurrencyCode">
```

Prepopulating FORMs

The value of currency\_code must be a code from Table 2.6, "PayPal-Supported Currencies, Currency Codes, and Maximum Transaction Amounts" on page 59.

**Note:** If currency\_code is not included, the default currency is USD.

#### **URL-Encoding Variable Values**

Variables such as return, cancel\_return, image\_url require a URL as their values. You must ensure that these values are URL-encoded before you pass them to PayPal. URL-encoding is the substitution of characters required in URLs with characters that will not be misinterpreted by web servers. For example, a colon character is replaced with the characters %3A.

#### **Prepopulating FORMs**

Account Optional (also called Website Payments Express) allows you to accept payments from customers without a PayPal account. However, checking out with PayPal is often faster than forcing the customer to reenter information that is already stored on PayPal. For repeat purchases, it is to your advantage to get your customers to create a PayPal account.

During a payment transaction, you can prepopulate a FORM by including HTML input variables specifically for this purpose. A complete description of these variables is in Table A.7, "HTML Variables: Prepopulating PayPal FORMs or Address Overriding" on page 103.

#### Sample HTML for FORM Prepopulation

The following sample HTML shows the optional prepopulation fields with the required variables in payment buttons. The field entries must be dynamically generated by your website and included in the URL to which your customers are sent when they make a PayPal payment.

#### EXAMPLE 8.7 HTML for FORM Prepopulation

#### **Overriding PayPal-Stored Addresses**

For customers who already have PayPal accounts and whom you already prompted for a shipping address before they choose to pay with PayPal, you can use the entered address instead of the address the customer has on file with PayPal. Set the address\_override variable to 1, as in the following example:

```
<INPUT TYPE="hidden" name="address_override" value="1">
```

You must also include FORM variables that contain the customer's address information, as detailed in Table A.21, "HTML Variables: Prepopulating PayPal FORMs or Address Overriding" on page 126.

The customer is shown the passed-in address but cannot edit it. No address is shown Iif the address is not valid, such as missing required fields, including country, or if the address is not included at all.

#### Sample HTML for Overriding PayPal-Stored Shipping Addresses

The following HTML shows the address\_override variable in conjunction with the prepopulation variables for overriding a customer's PayPal-stored shipping address.

#### EXAMPLE 8.8 HTML for Overriding PayPal-Stored Address

#### Website Payments Standard HTML FORM Basics

Instant Payment Notification: notify\_url

#### Instant Payment Notification: notify\_url

Instant Payment Notification consists of three parts:

- 1. A customer pays you.
- 2. PayPal POSTs FORM variables to a URL you specify that runs a program to process the variables
- **3.** You validate the notification.

FIGURE 8.49How IPN Works: Three General Steps

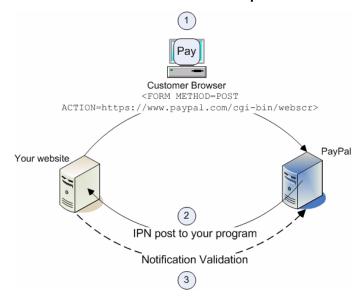

1. A customer payment or a refund triggers IPN. This payment can be via Website Payments Standard FORMs or via the PayPal Web Services APIs for Express Checkout, MassPay, or RefundTransaction. If the payment has a "Pending" status, you receive another IPN when the payment clears, fails, or is denied.

#### Website Payments Standard HTML FORM Basics

Instant Payment Notification: notify\_url

- 2. PayPal posts HTML FORM variables to a program at a URL you specify. You can specify this URL either in your Profile or with the notify\_url variable on each transaction. This post is the heart of IPN. Included in the notification is the customer's payment information (such as customer name, payment amount). All possible variables in IPN posts are detailed in the *Order Management Integration Guide*. When your server receives a notification, it must process the incoming data.
- **3.** Your server must then validate the notification to ensure that it is legitimate. For details, see the *Order Management Integration Guide*.

#### Website Payments Standard HTML FORM Basics

Instant Payment Notification: notify\_url

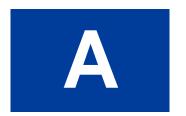

## **Website Payments Standard HTML Variables**

This appendix details all variables for Buy Now, Donations, Add to Cart buttons and shopping carts.

TABLE A.14 Allowed Values for cmd Variable

| Value of cmd                                                               | Description                   |
|----------------------------------------------------------------------------|-------------------------------|
| _xclick                                                                    | A Buy Now or Donations button |
| _cart                                                                      | A shopping cart               |
| _ext-enter For prepopulating PayPal account signup. Requires redirect_cmd. |                               |

#### TABLE A.15 HTML Variables: IPN Control notify\_url

| Name       | Description                                                                           | Required<br>or<br>Optional | Character<br>Length |
|------------|---------------------------------------------------------------------------------------|----------------------------|---------------------|
| notify_url | The URL to which PayPal posts information about the transaction. Must be URL-encoded. | Optional                   | 255                 |

#### TABLE A. 16 HTML Variables: Item Information

| Name   | Description                                                                                                    | Required or Optional | Character<br>Length |
|--------|----------------------------------------------------------------------------------------------------|----------------------|---------------------|
| amount | The price or amount of the purchase, not including shipping, handling, or tax. If omitted in Buy Now or Donations, customers can enter an amount at time of purchase. | See<br>description.  |                     |
|        | <ul> <li>Optional for Buy Now or Donations</li> </ul>                                                                                                    |                      |                     |
|        | <ul> <li>Required for Shopping Cart</li> </ul>                                                                                                    |                      |                     |

TABLE A. 16 HTML Variables: Item Information

| Name                   | Description                                                                                                    |                  | Character<br>Length              |  |
|------------------------|----------------------------------------------------------------------------------------------------|------------------|----------------------------------|--|
| item_name              | Description of item. If omitted in Buy Now or Donations, customers can enter an item name at time of purchase.                                                                                                    | See description. | 127                              |  |
|                        | <ul> <li>Optional for Buy Now or Donations</li> </ul>                                                                                                    |                  |                                  |  |
|                        | <ul> <li>Required for Shopping Cart</li> </ul>                                                                                                    |                  |                                  |  |
| item_number            | Passthrough variable for you to track purchases or donations, passed back to you at payment completion. If omitted in Buy Now or Donations, no variable is passed back to you.                                                                                                    | Optional         | 127                              |  |
| quantity               | Number of items. The amount, shipping and tax are multiplied by the quantity to derive the total payment amount. If this is a shopping cart transaction, PayPal appends the number of the item (e.g. quantity1, quantity2).                                                          | Optional         |                                  |  |
|                        | Note: The value for quantity must be a positive integer. Null, zero, or negative numbers are not allowed.                                                                                                    |                  |                                  |  |
| undefined_<br>quantity | 1: allows buyer to specify the quantity.  Note: This variable is allowed only in Buy Now or Donations, and not allowed in shopping carts.                                                                                                    | Optional         | 1                                |  |
| on0                    | First option field name. If omitted, no variable is passed back to you.                                                                                                    | Optional         | 64                               |  |
| on1                    | Second option field name. If omitted, no variable is passed back to you.                                                                                                    | Optional         | 64                               |  |
| os0                    | First set of option values. If this option is selected through a text box or radio button, each value should be no more than 64 characters. If this value is entered by the customer in a text field, there is a 200-character limit. If omitted, no variable is passed back to you. | Optional         | 64 or 200<br>See<br>description. |  |
|                        | <b>NOTE:</b> on 0 must also be defined set.                                                                                                    |                  |                                  |  |
| os1                    | Second set of option values.                                                                                                    | Optional         | 64 or 200                        |  |
|                        | Note: on1 must also be set.                                                                                                    |                  | See                              |  |
|                        | If this option is selected through a text box or radio button, each value should be no more than 64 characters. If this value is entered by the customer in a text field, there is a 200-character limit. If omitted, no variable is passed back to you.                             |                  | description.                     |  |

TABLE A. 17 HTML Variables: Display Information

| Name                           | Description                                                                                                    | Required or Optional | Character<br>Length |  |
|--------------------------------|----------------------------------------------------------------------------------------------------|----------------------|---------------------|--|
| add                            | Add an item to the PayPal-hosted shopping cart.  This variable must be set as follows:  add=1  The alternative is the display=1 variable, which allows the user to view the contents of the PayPal-hosted shopping cart.  If both add and display are specified, display takes precedence.                 | Required             | 1                   |  |
| cancel_<br>return              | A URL to which the customer's browser is returned if payment is cancelled; for example, a URL on your website that displays a "Payment Canceled" page.  Default: Browser is directed to the PayPal website.                                                                                                | Optional             |                     |  |
| cbt                            | Sets the text for the <b>Continue</b> button on the PayPal Payment Complete page.  Note: The return variable must also be set.                                                                                                    | Optional             | 60                  |  |
| cn                             | Label above the note field. This value is not saved and does not appear in any of your notifications. If omitted, no variable is passed back to you.                                                                                                    | Optional             | 40                  |  |
| cpp_header_<br>image           | Sets the image at the top left of the payment page. The image's maximum size is 750 pixels wide by 90 pixels high must be URL-encoded. PayPal recommends that you provide an image that is stored only on a secure (https) server. For more information, see "Branding PayPal's Payment Pages" on page 33. | Optional             | No limit            |  |
| cpp_<br>headerback_<br>color   | Sets the background color for the header of the payment page.  Valid value is case-insensitive six-character HTML hexadecimal color code in ASCII.                                                                                                    | Optional             |                     |  |
| cpp_<br>headerborder_<br>color | Sets the border color around the header of the payment page. The border is a 2-pixel perimeter around the header space, which has a maximum size of 750 pixels wide by 90 pixels high.  Valid value is case-insensitive six-character HTML hexadecimal color code in ASCII.                                | Optional             |                     |  |
| cpp_payflow_<br>color          | Sets the background color for the payment page below the header. Valid value is case-insensitive six-character HTML hexadecimal color code in ASCII.                                                                                                    | Optional             |                     |  |
|                                | NOTE: Background colors that conflict with PayPal's error messages are not allowed; in these cases, the default color is white.                                                                                                    |                      |                     |  |

TABLE A.17 HTML Variables: Display Information

| Name        | Description                                                                                                    | Required or Optional            | Character<br>Length |
|-------------|----------------------------------------------------------------------------------------------------|---------------------------------|---------------------|
| CS          | Sets the background color of your payment pages.  Default or 0 = background color is white.  1 = background color is black.                                                                                                    | Optional                        |                     |
| display     | Display the contents of the PayPal-hosted shopping cart to the customer. This variable must be set as follows: display=1 The alternative is the add=1 variable, which adds an item to the PayPal-hosted shopping cart. If both add and display are specified, display takes precedence.                                       | Required<br>See<br>description. | 1                   |
| image_url   | The URL of the 150x50-pixel image displayed as your logo in the upper left corner of PayPal's pages. Must be URL-encoded.  Default: your business name (if you have a Business account) or your email address (if you have Premier account).                                                                                  | Optional                        |                     |
| no_note     | Prompt customer to include a note with payment.  Default or 0: customer is prompted to include a note.  1: customer is not prompted to include a note.                                                                                                    | Optional                        | 1                   |
| no_shipping | Prompt customer for shipping address.  Default or 0: customer is prompted to include a shipping address  1: customer is not asked for a shipping address.  2: customer must provide a shipping address.                                                                                                    | Optional                        | 1                   |
| page_style  | Sets the Custom Payment Page Style for payment pages associated with this button/link.  somePageStyleName: The name of a page style you have defined.  primary: always use the page style set as primary.  paypal: use the PayPal default style.  Alphanumeric ASCII lower 7-bit characters only, plus underscore. No spaces. | Optional                        | 30                  |
| return      | The URL to which the customer's browser is returned after completing the payment; for example, a URL on your site that displays a "Thank you for your payment" page.  Default: customer is taken to the PayPal website.                                                                                                    | Optional                        |                     |

TABLE A.17 HTML Variables: Display Information

| Name | Description                                                                                                    | Required or Optional | Character<br>Length |
|------|----------------------------------------------------------------------------------------------------|----------------------|---------------------|
| rm   | Return method GET or POST: the FORM METHOD used to send data to the URL specified by the return variable after payment completion. | Optional             |                     |
|      | NOTE: The rm variable takes effect only if the return variable is also set.                                                        |                      |                     |
|      | Default or 0: GET method is used for all Shopping Cart transactions.                                                               |                      |                     |
|      | 1: GET. The customer's browser is redirected to the return URL by the GET method, and no transaction variables are sent.           |                      |                     |
|      | 2: POST. The customer's browser is redirected to the return URL by the POST method, and all transaction variables are also posted. |                      |                     |

TABLE A. 18 HTML Variables: Transaction Information

| Description                                                                                                    | Required<br>or<br>Optional                                                                                                    | Character<br>Length                                                                                                    |
|----------------------------------------------------------------------------------------------------|----------------------------------------------------------------------------------------------------|----------------------------------------------------------------------------------------------------|
| 1: The address specified in prepopulation variables overrides the user's stored address. See Table A.21, "HTML Variables: Prepopulating PayPal FORMs or Address Overriding. The customer is shown the passed-in address but cannot edit it. If the address is not valid such as missing any required fields, including country) or not included, no address is shown. | Optional                                                                                                    | 1                                                                                                    |
| The currency of the payment. Defines the currency in which the monetary variables (amount, shipping, shipping2, handling, tax) are denoted.  Default: all monetary fields are interpreted as U.S. Dollars.                                                                                                    | Optional                                                                                                    |                                                                                                    |
| Passthrough variable never presented to your customer.  Default: no variable is passed back to you.                                                                                                    | Optional                                                                                                    | 256                                                                                                    |
| Handling charges. This is not quantity-specific. The same handling cost is charged regardless of the number of items purchased.  Default: no handling charges are included.                                                                                                    | Optional                                                                                                    |                                                                                                    |
| Passthrough variable you can use to identify your invoice number for this purchase.  Default: no variable is passed back to you.                                                                                                    | Optional                                                                                                    | 127                                                                                                    |
|                                                                                                    | 1: The address specified in prepopulation variables overrides the user's stored address. See Table A.21, "HTML Variables: Prepopulating PayPal FORMs or Address Overriding. The customer is shown the passed-in address but cannot edit it. If the address is not valid such as missing any required fields, including country) or not included, no address is shown.  The currency of the payment. Defines the currency in which the monetary variables (amount, shipping, shipping2, handling, tax) are denoted.  Default: all monetary fields are interpreted as U.S. Dollars.  Passthrough variable never presented to your customer.  Default: no variable is passed back to you.  Handling charges. This is not quantity-specific. The same handling cost is charged regardless of the number of items purchased.  Default: no handling charges are included.  Passthrough variable you can use to identify your invoice number for this purchase. | 1: The address specified in prepopulation variables overrides the user's stored address. See Table A.21, "HTML Variables: Prepopulating PayPal FORMs or Address Overriding. The customer is shown the passed-in address but cannot edit it. If the address is not valid such as missing any required fields, including country) or not included, no address is shown.  The currency of the payment. Defines the currency in which the monetary variables (amount, shipping, shipping2, handling, tax) are denoted.  Default: all monetary fields are interpreted as U.S. Dollars.  Passthrough variable never presented to your customer.  Default: no variable is passed back to you.  Handling charges. This is not quantity-specific. The same handling cost is charged regardless of the number of items purchased.  Default: no handling charges are included.  Passthrough variable you can use to identify your invoice number Optional for this purchase. |

TABLE A. 18 HTML Variables: Transaction Information

| Name         | Description                                                                                                    | Required<br>or<br>Optional | Character<br>Length |
|--------------|----------------------------------------------------------------------------------------------------|----------------------------|---------------------|
| redirect_cmd | Used only in conjunction with cmd="_ext-enter" for prepopulating a PayPal FORM during payment.  The only valid value for redirect_cmd is _xclick.                                                                                               | Optional                   |                     |
| shipping     | The cost of shipping this item if you have enabled item-specific shipping costs. If shipping is used and shipping 2 is not defined, this flat amount is charged regardless of the quantity of items purchased.                                  | Optional                   |                     |
|              | Note: The shipping variable takes effect only if the override checkbox is checked in your Profile. See "Overriding Shipping Calculation on Individual Transactions" on page 49.                                                                 |                            |                     |
|              | Default: if Profile-based shipping is enabled, customer is charged the amount or percentage defined in your Profile.                                                                                                    |                            |                     |
| shipping2    | The cost of shipping each additional item. If omitted, and Profile-based shipping is enabled, your customer is charged the amount or percentage defined in your Profile.                                                                        | Optional                   |                     |
| tax          | Transaction-based tax override variable. Set this to a flat tax amount to apply to the transaction regardless of the buyer's location. This value overrides any tax settings set in your Profile. Default: Profile tax settings (if any) apply. | Optional                   |                     |
| tax_cart     | Cart-wide tax, overriding any individual item tax_x value                                                                                                    | Optional                   |                     |

TABLE A. 19 HTML Variables Specific to Shopping Carts

| Name     | Required<br>or<br>Optional | Description                                                                                                    | Allowable Values          |
|----------|----------------------------|----------------------------------------------------------------------------------------------------|---------------------------|
| amount   | Required                   | Price of the item or the total price of all items in the shopping cart.                                         | Any valid currency amount |
| business | Required                   | Email address for your PayPal account.  Note: The value of this variable is normalized to lowercase characters. | Your email address        |

TABLE A.19 HTML Variables Specific to Shopping Carts

| Name              | Required or Optional | Description                                                                                                    | Allowable Values          |
|-------------------|----------------------|----------------------------------------------------------------------------------------------------|---------------------------|
| handling_<br>cart | Optional             | Single handling fee to be charged cart-wide. If handling_cart is used in multiple <b>Add to Cart</b> buttons, the handling_cart value of the first item is used.                                                                                                    | Any valid currency amount |
| item_name         | Required             | Name of the item or a name for the entire Shopping Cart                                                                                                    |                           |
| paymentaction     | Optional             | Indicates whether transaction is an authorization to be captured later with PayPal Authorization & Capture on <a href="https://www.paypal.com/">https://www.paypal.com/</a> . For more information, see the <i>PayPal Authorization &amp; Capture Integration Guide</i> . | authorization             |
| upload            | Required             | Indicates the use of third-party shopping cart                                                                                                    | 1                         |

TABLE A.20 HTML Variables: Individual Items in Third-Party Shopping Carts

| Name          | Required<br>or<br>Optional | Description                                                                                                    | Character<br>Length |
|---------------|----------------------------|----------------------------------------------------------------------------------------------------|---------------------|
| amount_X      | Required                   | Price of item #x.                                                                                                 |                     |
| handling_X    | Optional                   | The cost of handling for item #x.                                                                                 |                     |
| item_name_x   | Required                   | Name of item #x in the cart. Must be alphanumeric.                                                                | 127                 |
| item_number_X | Optional                   | Passthrough variable for you to track order or other purchase.  Default: no variable is passed back to you.       | 127                 |
| on0_ <b>x</b> | Optional                   | First option field name for item #x                                                                               | 64                  |
| on1_X         | Optional                   | Second option field name for item #x.                                                                             | 64                  |
| os0_ <b>X</b> | Optional                   | First set of option value(s) for item #x. Requires that on0_x also be set.                                        | 200                 |
| os1_X         | Optional                   | Second set of option value(s) for item #x. Requires that on1_x also be set.                                       | 200                 |
| quantity_X    | Optional                   | Quantity of the item #x.                                                                                          |                     |
|               |                            | <b>Note:</b> The value of quantity_x must be a positive integer. Null, zero, or negative numbers are not allowed. |                     |
| shipping_X    | Optional                   | The cost of shipping the first piece (quantity of 1) of item #x.                                                  |                     |

TABLE A.20 HTML Variables: Individual Items in Third-Party Shopping Carts

| Name        | Required<br>or<br>Optional | Description                                                                    | Character<br>Length |
|-------------|----------------------------|--------------------------------------------------------------------------------|---------------------|
| shipping2_X | Optional                   | The cost of shipping each additional piece (quantity of 2 or more) of item #x. |                     |
| tax_X       | Optional                   | The tax amount for item #x.                                                    |                     |

TABLE A.21 HTML Variables: Prepopulating PayPal FORMs or Address Overriding

| Variable          | Description                                                                                                    | Requirements | Character<br>Limit |
|-------------------|----------------------------------------------------------------------------------------------------|--------------|--------------------|
| address1          | Street (1 of 2 fields)                                                                                                    | Alphanumeric | 100                |
| address2          | Street (2 of 2 fields)                                                                                                    | Alphanumeric | 100                |
| city              | City                                                                                                    | Alphanumeric | 40                 |
| country           | Sets shipping and billing country. See Appendix C for allowable country codes.                                                                                                    | Alphabetic   | 2                  |
| first_name        | First name                                                                                                    | Alphabetic   | 32                 |
| last_name         | Last name                                                                                                    | Alphabetic   | 64                 |
| lc                | Defines the buyer's language for the Login page only. Allowable values: AU DE FR IT GB ES US                                                                                               | Alphabetic   | 2                  |
| night_<br>phone_a | The area code for U.S. phone numbers, or<br>the country code for phone numbers<br>outside the U.S. This will prepopulate the<br>buyer's home phone number.                                 | Numeric      | 3                  |
| night_<br>bhone_b | The three-digit prefix for U.S. phone numbers, or the entire phone number for phone numbers outside the U.S., excluding country code. This will prepopulate the buyer's home phone number. | Numeric      | 3                  |

TABLE A.21 HTML Variables: Prepopulating PayPal FORMs or Address Overriding

| Variable          | Description                                                                                              | Requirements                                    | Character<br>Limit |
|-------------------|----------------------------------------------------------------------------------------------------|-------------------------------------------------|--------------------|
| night_<br>phone_c | The four-digit phone number for U.S. phone numbers. This will prepopulate the buyer's home phone number. | Numeric                                         | 3                  |
| state             | State                                                                                                    | Must be two-character official US abbreviation. | 2                  |
| zip               | Postal code                                                                                              | Numeric                                         | 32                 |

TABLE A.22 HTML Variables: Prepopulating Business Account Sign-up

| Variable                | Value                                                                                                    | Requirements | Character<br>Limit |
|-------------------------|----------------------------------------------------------------------------------------------------|--------------|--------------------|
| business_<br>address1   | Business street address                                                                                                    | Alphanumeric | 128                |
| business_<br>address2   | Business street address                                                                                                    | Alphanumeric | 128                |
| business_<br>city       | Business city                                                                                                    | Alphanumeric | 128                |
| business_<br>state      | Business state                                                                                                    | Alphanumeric | 2                  |
| business_<br>zip        | Business postal code                                                                                                    | Numeric      | 5                  |
| business_<br>country    | Business country                                                                                                    | Alphabetic   | 2                  |
| business_<br>cs_email   | Business's customer service email address                                                                                                    | Alphanumeric | 128                |
| business_cs<br>_phone_a | Business's customer service phone number area code for U.S. phone numbers, or the country code for phone numbers outside the U.S.                             | Numeric      | 3                  |
| business_<br>cs_phone_b | Business's customer service three-digit prefix for U.S. phone numbers, or the entire phone number for phone numbers outside the U.S., excluding country code. | Numeric      | 3                  |
| business_<br>cs_phone_c | Business's customer service four-digit phone number for U.S. phone numbers.                                                                                   | Numeric      | 4                  |

#### Website Payments Standard HTML Variables

TABLE A.22 HTML Variables: Prepopulating Business Account Sign-up

| Variable                       | Value                                                                                                    | Requirements                       | Character<br>Limit |
|--------------------------------|----------------------------------------------------------------------------------------------------|------------------------------------|--------------------|
| business_<br>url               | URL of the business's website                                                                                                    | Alphanumeric. Must be URL-encoded. | 128                |
| business_<br>night_phone<br>_a | Business's area code for U.S. phone numbers, or the country code for phone numbers outside the U.S. This prepopulates the customer's home phone number.                                          | Numeric                            | 3                  |
| business_<br>night_phone<br>_b | Business's three-digit prefix for U.S. phone numbers, or the entire phone number for phone numbers outside the U.S., excluding country code. This prepopulates the customer's home phone number. | Numeric                            | 3                  |
| business_<br>night_phone<br>_C | Business's four-digit phone number for U.S. phone numbers. This prepopulates the customer's home phone number.                                                                                   | Numeric                            | 4                  |

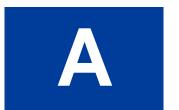

### **Country Codes**

|                     |      | Country                           | Code |
|---------------------|------|-----------------------------------|------|
| Country             | Code | BERMUDA                           | BM   |
| AFGHANISTAN         | AF   | BHUTAN                            | BT   |
| ÅLAND ISLANDS       | AX   | BOLIVIA                           | ВО   |
| ALBANIA             | AL   | BOSNIA AND<br>HERZEGOVINA         | BA   |
| ALGERIA             | DZ   |                                   | BW   |
| AMERICAN SAMOA      | AS   | BOTSWANA                          |      |
| ANDORRA             | AD   | BOUVET ISLAND                     | BV   |
| ANGOLA              | AO   | BRAZIL                            | BR   |
| ANGUILLA            | AI   | BRITISH INDIAN OCEAN<br>TERRITORY | IO   |
| ANTARCTICA          | AQ   | BRUNEI DARUSSALAM                 | BN   |
| ANTIGUA AND BARBUDA | AG   | BULGARIA                          | BG   |
| ARGENTINA           | AR   | BURKINA FASO                      | BF   |
| ARMENIA             | AM   | BURUNDI                           | BI   |
| ARUBA               | AW   | CAMBODIA                          | KH   |
| AUSTRALIA           | AU   | CAMEROON                          | CM   |
| AUSTRIA             | AT   | CANADA                            | CA   |
| AZERBAIJAN          | AZ   | CAPE VERDE                        | CV   |
| BAHAMAS             | BS   | CAYMAN ISLANDS                    | KY   |
| BAHRAIN             | ВН   | CENTRAL AFRICAN                   | CF   |
| BANGLADESH          | BD   | REPUBLIC                          |      |
| BARBADOS            | ВВ   | CHAD                              | TD   |
| BELARUS             | BY   | CHILE                             | CL   |
| BELGIUM             | BE   | CHINA                             | CN   |
| BELIZE              | BZ   | CHRISTMAS ISLAND                  | CX   |
| BENIN               | ВЈ   | COCOS (KEELING) ISLANDS           | CC   |
|                     |      | COLOMBIA                          | CO   |

| Country                           | Code     | Country                       | Cod |
|-----------------------------------|----------|-------------------------------|-----|
| COMOROS                           | KM       | FRENCH SOUTHERN               | TF  |
| CONGO                             | CG       | TERRITORIES                   |     |
| CONGO, THE DEMOCRATIC             | CD       | GABON                         | GA  |
| REPUBLIC OF THE                   |          | GAMBIA                        | GM  |
| COOK ISLANDS                      | CK       | GEORGIA                       | GE  |
| COSTA RICA                        | CR       | GERMANY                       | DE  |
| COTE D'IVOIRE                     | CI       | GHANA                         | GH  |
| CROATIA                           | HR       | GIBRALTAR                     | GI  |
| CUBA                              | CU       | GREECE                        | GR  |
| CYPRUS                            | CY       | GREENLAND                     | GL  |
| CZECH REPUBLIC                    | CZ       | GRENADA                       | GD  |
| DENMARK                           | DK       | GUADELOUPE                    | GP  |
| DJIBOUTI                          | DJ       | GUAM                          | GU  |
| DOMINICA                          | DM       | GUATEMALA                     | GT  |
| DOMINICAN REPUBLIC                | DO       | GUERNSEY                      | GG  |
| ECUADOR                           | EC       | GUINEA                        | GN  |
| EGYPT                             | EG       | GUINEA-BISSAU                 | GW  |
| EL SALVADOR                       | SV       | GUYANA                        | GY  |
| EQUATORIAL GUINEA                 | GQ       | HAITI                         | НТ  |
| ERITREA                           | ER       | HEARD ISLAND AND              | НМ  |
| ESTONIA                           | EE       | MCDONALD ISLANDS              |     |
| ETHIOPIA                          | ET       | HOLY SEE (VATICAN CITY STATE) | VA  |
| FALKLAND ISLANDS<br>(MALVINAS)    | FK       | HONDURAS                      | HN  |
| FAROE ISLANDS                     | FO       | HONG KONG                     | HK  |
| FIJI                              | FJ       | HUNGARY                       | HU  |
|                                   | FI       | ICELAND                       | IS  |
| FINLAND                           |          | INDIA                         | IN  |
| FRANCE                            | FR       | INDONESIA                     | ID  |
| FRENCH GUIANA<br>FRENCH POLYNESIA | GF<br>PF | IRAN, ISLAMIC REPUBLIC OF     | IR  |
|                                   |          |                               |     |

| Country                                   | Code | Country                         | Code |
|-------------------------------------------|------|---------------------------------|------|
| IRAQ                                      | IQ   | MADAGASCAR                      | MG   |
| IRELAND                                   | IE   | MALAWI                          | MW   |
| ISLE OF MAN                               | IM   | MALAYSIA                        | MY   |
| ISRAEL                                    | IL   | MALDIVES                        | MV   |
| ITALY                                     | IT   | MALI                            | ML   |
| JAMAICA                                   | JM   | MALTA                           | MT   |
| JAPAN                                     | JP   | MARSHALL ISLANDS                | MH   |
| JERSEY                                    | JE   | MARTINIQUE                      | MQ   |
| JORDAN                                    | JO   | MAURITANIA                      | MR   |
| KAZAKHSTAN                                | KZ   | MAURITIUS                       | MU   |
| KENYA                                     | KE   | MAYOTTE                         | YT   |
| KIRIBATI                                  | KI   | MEXICO                          | MX   |
| KOREA, DEMOCRATIC<br>PEOPLE'S REPUBLIC OF | KP   | MICRONESIA, FEDERATED STATES OF | FM   |
| KOREA, REPUBLIC OF                        | KR   | MOLDOVA, REPUBLIC OF            | MD   |
| KUWAIT                                    | KW   | MONACO                          | MC   |
| KYRGYZSTAN                                | KG   | MONGOLIA                        | MN   |
| LAO PEOPLE'S<br>DEMOCRATIC REPUBLIC       | LA   | MONTSERRAT                      | MS   |
| LATVIA                                    | LV   | MOROCCO                         | MA   |
| LEBANON                                   | LB   | MOZAMBIQUE                      | MZ   |
| LESOTHO                                   | LS   | MYANMAR                         | MM   |
| LIBERIA                                   | LR   | NAMIBIA                         | NA   |
| LIBYAN ARAB JAMAHIRIYA                    | LY   | NAURU                           | NR   |
| LIECHTENSTEIN                             | LI   | NEPAL                           | NP   |
| LITHUANIA                                 | LT   | NETHERLANDS                     | NL   |
| LUXEMBOURG                                | LU   | NETHERLANDS ANTILLES            | AN   |
| MACAO                                     | MO   | NEW CALEDONIA                   | NC   |
| MACEDONIA, THE FORMER                     | MK   | NEW ZEALAND                     | NZ   |
| YUGOSLAV REPUBLIC OF                      |      | NICARAGUA                       | NI   |
|                                           |      | NIGER                           | NE   |

| Country                    | Code | Country                      | Code |
|----------------------------|------|------------------------------|------|
| NIGERIA                    | NG   | SAINT VINCENT AND THE        | VC   |
| NIUE                       | NU   | GRENADINES                   |      |
| ORFOLK ISLAND              | NF   | SAMOA                        | WS   |
| ORTHERN MARIANA            | MP   | SAN MARINO                   | SM   |
| SLANDS                     |      | SAO TOME AND PRINCIPE        | ST   |
| ORWAY                      | NO   | SAUDI ARABIA                 | SA   |
| MAN                        | OM   | SENEGAL                      | SN   |
| AKISTAN                    | PK   | SERBIA AND MONTENEGRO        | CS   |
| ALAU                       | PW   | SEYCHELLES                   | SC   |
| ALESTINIAN TERRITORY,      | PS   | SIERRA LEONE                 | SL   |
| OCCUPIED                   | 7.   | SINGAPORE                    | SG   |
| ANAMA                      | PA   | SLOVAKIA                     | SK   |
| APUA NEW GUINEA            | PG   | SLOVENIA                     | SI   |
| ARAGUAY                    | PY   | SOLOMON ISLANDS              | SB   |
| ERU                        | PE   | SOMALIA                      | SO   |
| HILIPPINES                 | PH   | SOUTH AFRICA                 | ZA   |
| ITCAIRN                    | PN   | SOUTH GEORGIA AND THE        | GS   |
| OLAND                      | PL   | SOUTH SANDWICH ISLANDS       |      |
| ORTUGAL                    | PT   | SPAIN                        | ES   |
| UERTO RICO                 | PR   | SRI LANKA                    | LK   |
| QATAR                      | QA   | SUDAN                        | SD   |
| EUNION                     | RE   | SURINAME                     | SR   |
| OMANIA                     | RO   | SVALBARD AND JAN             | SJ   |
| USSIAN FEDERATION          | RU   | MAYEN                        |      |
| RWANDA                     | RW   | SWAZILAND                    | SZ   |
| AINT HELENA                | SH   | SWEDEN                       | SE   |
| AINT KITTS AND NEVIS       | KN   | SWITZERLAND                  | СН   |
| AINT LUCIA                 | LC   | SYRIAN ARAB REPUBLIC         | SY   |
| AINT PIERRE AND<br>IQUELON | PM   | TAIWAN, PROVINCE OF<br>CHINA | TW   |
| •                          |      | TAJIKISTAN                   | TJ   |
|                            |      |                              |      |

| TZ TH TL TG TK TO    |
|----------------------|
| TH TL TG TK TO       |
| TL<br>TG<br>TK<br>TO |
| TG<br>TK<br>TO       |
| TK<br>TO             |
| ТО                   |
|                      |
| тт                   |
| 11                   |
| TN                   |
| TR                   |
| TM                   |
| TC                   |
| TV                   |
| UG                   |
| UA                   |
| AE                   |
| GB                   |
| US                   |
| UM                   |
| UY                   |
| UZ                   |
| VU                   |
| VE                   |
| VN                   |
| VG                   |
| VI                   |
| WF                   |
| ЕН                   |
|                      |

| Country  | Code |
|----------|------|
| YEMEN    | YE   |
| ZAMBIA   | ZM   |
| ZIMBABWE | ZW   |

#### Index

#### **Symbols** business\_cs\_phone\_a 127 business\_cs\_phone\_b 127 .NET SDK Guide 28 business\_cs\_phone\_c 127 cart 78, 87, 88, 89, 112, 119 business night phone a 128 \_ext-enter 114, 119, 124 business\_night\_phone\_b 128 \_xclick 67, 112, 114, 115, 119, 124 business\_night\_phone\_c 128 business state 127 A business\_url 128 business\_zip 127 Account Information 32 button factory Account Optional 39, 114 Buy Now or Donations 63 customer experience 41 shopping cart 75 account profile summary Buy Now 25 see "Profile". customer experience 63 ACTION 111 customer experience with Account optional 41 add 69, 78, 121 example of page sequence 18 adding a credit card statement name 53 address override 115, 116, 123 C address1 114, 116, 126 address2 115, 126 cancel\_return 67, 114, 121 administrative contact email address 58 cbt 121 amount 67, 87, 114, 119, 124 cert\_id 106 amount 1 88, 89 character set 54 amount\_x 88, 125 chargebacks 52 API 26 charset 57, 67, 113 authorization 92 city 115, 116, 126 Authorization & Capture 91 Classic ASP Guide 28 Authorization Period 92 cmd 78, 88, 89, 111, 114, 124 Auto Return 46 cn 121 customer experience 46 confirmed addresses 43, 50 enabling 47 contact telephone number 53 country 126 cpp\_header\_image 121 B cpp headerback color 121 block unencrypted website payments 108 cpp\_headerborder\_color 121 blocking kinds of payments 50 cpp\_payflow\_color 121 business 67, 78, 87, 88, 89, 114, 124, 127 credit card statement name 53 business address1 127 cs 122 business\_address2 127 Currency Balances 60 business\_city 127 currency codes 59 business\_country 127

business\_cs\_email 127

currency\_code 88, 113, 114, 123

| custom 67, 112, 123                                    | Honor Period 92                          |
|--------------------------------------------------------|------------------------------------------|
| custom page style variables 121                        | HTML                                     |
|                                                        | Add to Cart button 78                    |
| D                                                      | for aggregated shopping cart 88          |
| D                                                      | for Buy Now button 67                    |
| DesignerFotos 18                                       | shopping cart with individual items 87   |
| Developer Central 109                                  | https 64                                 |
| Direct Payment API 26                                  |                                          |
| display 69, 122                                        | 1                                        |
| Donations 25                                           | •                                        |
| Downloadable History Log 24                            | image_url 114, 122                       |
|                                                        | INPUT tag 112                            |
| E                                                      | Instant Payment Notification 23, 24, 26  |
| _                                                      | Integration Center 14, 26                |
| eChecks 52                                             | invoice 67, 112, 123                     |
| email notification 23                                  | IPN 26                                   |
| disabling 23                                           | IPN. See "Instant Payment Notification." |
| Encrypted Website Payments 64, 66, 103                 | item_name 67, 114, 120, 125              |
| EWP. See "Encrypted Website Payments."                 | item_name_1 87, 88, 89                   |
| example                                                | item_name_x 125                          |
| HTML for Add to Cart button 78                         | item_number 67, 112, 114, 120            |
| HTML for BUY Now 67                                    | item_number_x 112, 125                   |
| HTML for individual items in shopping cart 87          |                                          |
| HTML for overriding PayPal-stored shipping address 115 | J                                        |
| shopping cart with aggregated item information 88      | Java SDK Guide 28                        |
| Express Checkout 26                                    | jpg 37                                   |
| Express Checkout Integration Guide 27                  | JPS 37                                   |
|                                                        | _                                        |
| -                                                      | L                                        |
| F                                                      | language encoding 54                     |
| Financial Information 32                               | last_name 114, 116, 126                  |
| first_name 114, 116, 126                               | lc 126                                   |
| FORM ACTION and METHOD definitions 111                 |                                          |
| funding sources 20                                     | N4                                       |
|                                                        | M                                        |
| G                                                      | METHOD 111, 123                          |
|                                                        | Multi-User Access 58                     |
| GET 123                                                |                                          |
| gif 37                                                 | N                                        |
|                                                        |                                          |
| H                                                      | night_phone_a 115, 126                   |
|                                                        | night_phone_b 115, 126                   |
| handling 123                                           | night_phone_c 115, 127                   |
| handling_cart 50, 125                                  | no_note 67, 122                          |
| handling_x 88, 125<br>history 24                       | no_shipping 67, 122                      |
| mstory 24                                              |                                          |

| notify_url 119                                                                  | Financial Information 32 overriding shipping calculation on individual |
|---------------------------------------------------------------------------------|------------------------------------------------------------------------|
| 0                                                                               | transactions 50, 124<br>public certificate 104                         |
| on0 79, 120                                                                     | public certificate 104                                                 |
| on0_x 125                                                                       |                                                                        |
| on0_x 123<br>on1 120                                                            | Q                                                                      |
| on1_x 125                                                                       | quantity 120                                                           |
| OpenSSL 104                                                                     | allowing customers to specify with Buy Now 66, 120                     |
| order 92                                                                        | quantity_x 125                                                         |
| Order Management Integration Guide 24, 26, 27                                   | 1 7-                                                                   |
| os0 79, 120                                                                     | B                                                                      |
| os0_x 125                                                                       | R                                                                      |
| os1 120                                                                         | redirect_cmd 114, 119, 124                                             |
| os1_x 125                                                                       | refund 61                                                              |
| overriding                                                                      | required variables for third-party shopping cart 86                    |
| page styles 38                                                                  | return 48, 67, 113, 114, 121, 122                                      |
| PayPal-stored shipping address 115, 123                                         | rm 123                                                                 |
| return URL on individual transactions 48, 113                                   |                                                                        |
| shipping calculations on individual transactions 50, 124                        | S                                                                      |
| tax calculations on individual transactions 49                                  | sales tax                                                              |
|                                                                                 | automatic calulation 48                                                |
| P                                                                               | overriding on individual transactions 88                               |
| r                                                                               | setting for entire shopping cart 88                                    |
| page_style 37, 38, 122                                                          | sample integration 18                                                  |
| partial refund 61                                                               | Sandbox 109                                                            |
| passthrough variables, defined 112                                              | Sandbox User Guide 28, 109                                             |
| Pay Anyone 51                                                                   | SDKs 14, 26                                                            |
| Payment Data Transfer 26                                                        | Seller Protection Policy 50, 51                                        |
| Payment Receiving Preferences 43, 50, 52                                        | Send Money 61                                                          |
| paymentaction 92, 93, 125                                                       | shipping 50, 124                                                       |
| PayPal-hosted shopping cart 69                                                  | automatic calculation 49                                               |
| PayPal-supported currencies 59                                                  | overriding on individual transactions 50, 124                          |
| PDT. See "Payment Data Transfer."                                               | shipping preferences 73, 83                                            |
| PEM 105                                                                         | shipping_x 88, 125                                                     |
| PHP SDK Guide 28                                                                | shipping2 124                                                          |
| png 37                                                                          | shipping2_x 88, 126                                                    |
| POST 123                                                                        | shopping cart 25                                                       |
| prepopulating PayPal FORMs 114, 119, 124                                        | PayPal-hosted 69, 75                                                   |
| private key 104                                                                 | third-party 69, 86                                                     |
| Profile 31                                                                      | Software Development Kits 28                                           |
| Account Information 32                                                          | SPP. See "Seller Protection Policy."                                   |
| Account Optional 39, 40                                                         | state 115, 116, 127                                                    |
| Auto Return 47                                                                  | statement name, credit card 53                                         |
| Automatic shipping, handling, and tax calculation 48<br>Custom Payment Pages 35 | subscriptions 26                                                       |

Subscriptions and Recurring Payments Guide 28, 48, Т tax 124 tax. See "sales tax." tax cart 88, 124 tax\_x 88, 124, 126 third-party shopping cart 69 Transaction Details 61 transaction history 24 U undefined\_quantity 67, 112, 120 upload 69, 87, 125 example of aggregate cart 89 example of individual item detail 88 URL-encoding 68, 114, 119, 121, 122, 128 UTF-8 113 V variables display information 121 for shopping carts 124 general format of 111 hidden 111 individual items in shopping carts 125 item information 119 prepopulating PayPal FORMs 126 transaction information 123 VAT 48 verified users, defined 52 Virtual Terminal User Guide 28 W Web Services API Reference 28 Web Services Application Programming Interface 26 webscr 78, 88, 89, 111, 114, 115 Website Payments Express. See "Account Optional." Website Payments Pro 26 Website Payments Pro Integration Guide 26, 27, 91 Website Payments Standard Integration Guide 27

#### X

X.509 104

#### Y

You Made a Payment page 21, 46

#### Z

zip 115, 127